## **FINDY**

experium

**FINDY** – рекламная платформа, которая позволяет управлять привлечением кандидатов в онлайн и офлайн каналах.

FINDY предоставляет сотрудникам HR целую экосистему цифровых инструментов, с помощью которых можно создавать и настраивать рекламные кампании во всех каналах и автоматически собирать из них отклики.

В несколько кликов HR специалист может настроить любые необходимые инструменты - лендинговые страницы, чат-боты, баннеры для постов в соц.сетях, публикации на терминалах, слайдеры на планшетах, рекламу на теле-дисплеях и плакаты/ постеры с QR кодом.

Личный кабинет HR специалиста на платформе FINDY представляет собой готовый цифровой пульт управления всеми вышеперечисленными инструментами, с помощью которых можно в один клик начинать и прекращать рекламу вакансий и сбор откликов в нужных каналах.

FINDY интегрирован с Experium в части публикации объявлений и скачивания откликов.

#### **FINDY объединяет в себе инструменты для:**

- публикации объявлений на корпоративных сайтах;
- создания лендинговых страниц;
- работы с чат-ботами в мессенджерах;
- создания полиграфических баннеров с QR-кодами;
- отображения вакансий на экранах телевизоров, планшетов и терминалов.

#### **Настройка сервиса**

Для начала работы в FINDY выполните следующие настройки под учетной записью **Менеджера компании**:

- Компания (настройка кабинета компании: тема компании, пользователи, файлы и текст согласия на ОПД).
- Словари (создание словарей компании и классификаторов).
- Боты (настройка и подключение ботов).
- Анкеты (создание библиотечных вопросов и предустановленных анкет).
- Домены.

#### **Роли и права пользователей**

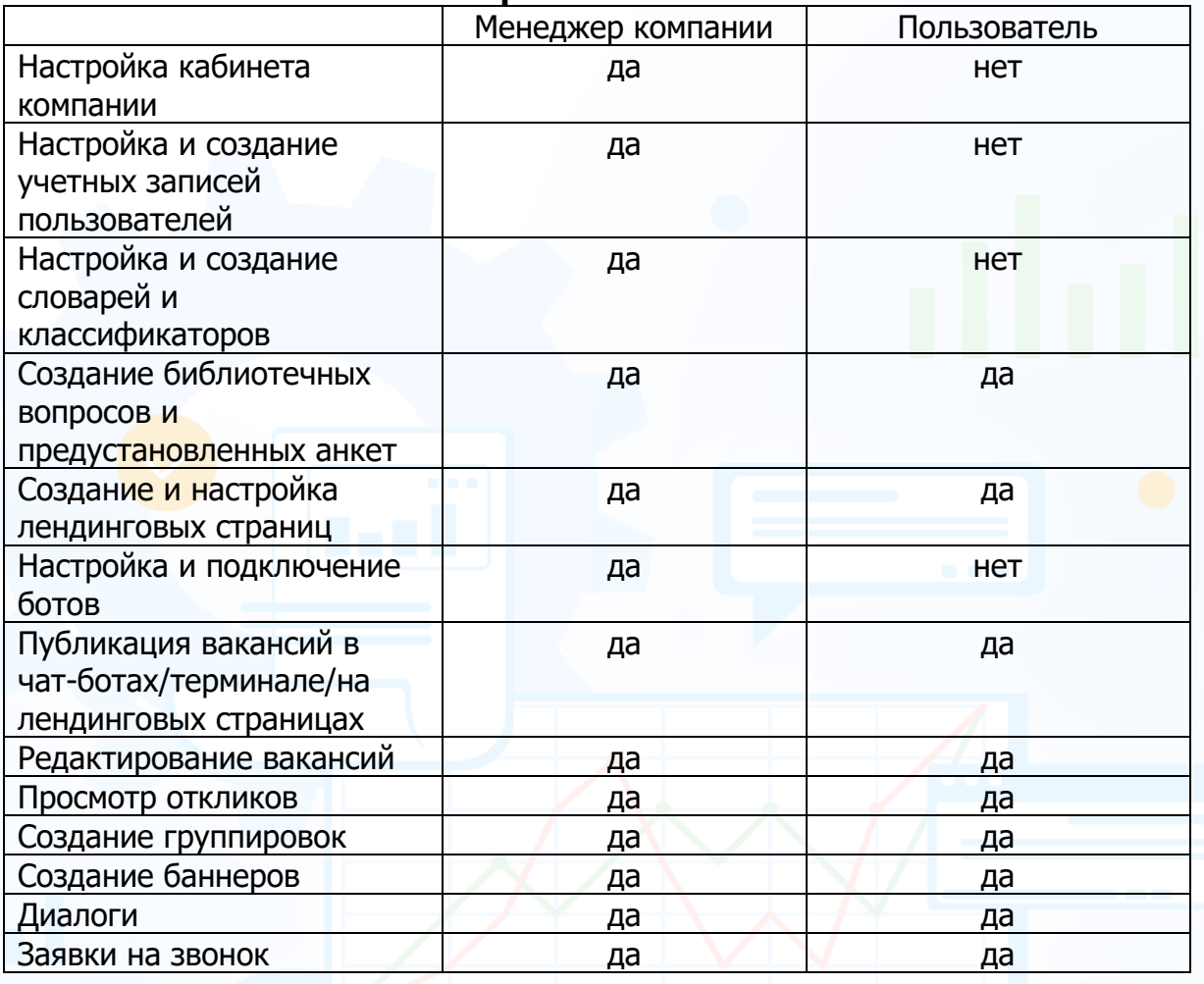

## **Компания** *Настройка кабинета компании*

В боковом меню выберите **«Компания»** и перейдите во вкладки для настройки кабинета компании. Блок **«Компания»** состоит из следующих вкладок: Тема компании, Шаблоны писем, Пользователи, Юридические лица, Файлы, Капча, ОПД, Безопасность.

### *Настройка кабинета компании*

• **Код компании** – указывает **Администратор Гелиософ**т. Информация в этом поле используется для лендингов. В адресе лендинга по умолчанию есть код компании и код лендинга – это каталог (часть пути в url), который отображает название компании в адресе страницы (Рис. 1). Например: http://heliosoft.landing- findy - experium.net/dvornik

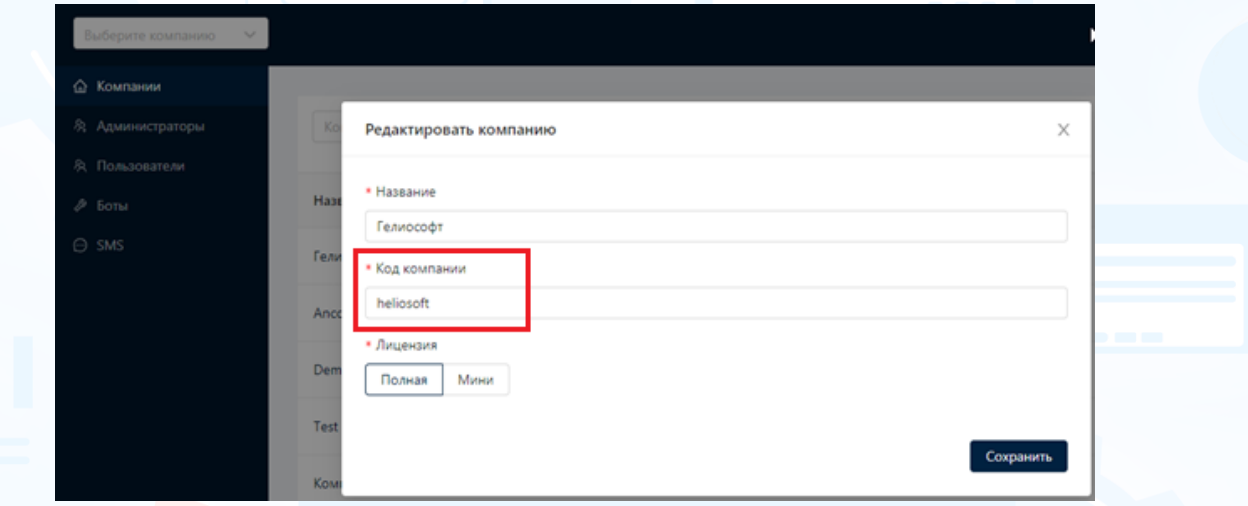

Рис. 1

• **Логотип** – логотип компании отображается на панели вакансий в терминале (Рис. 2).

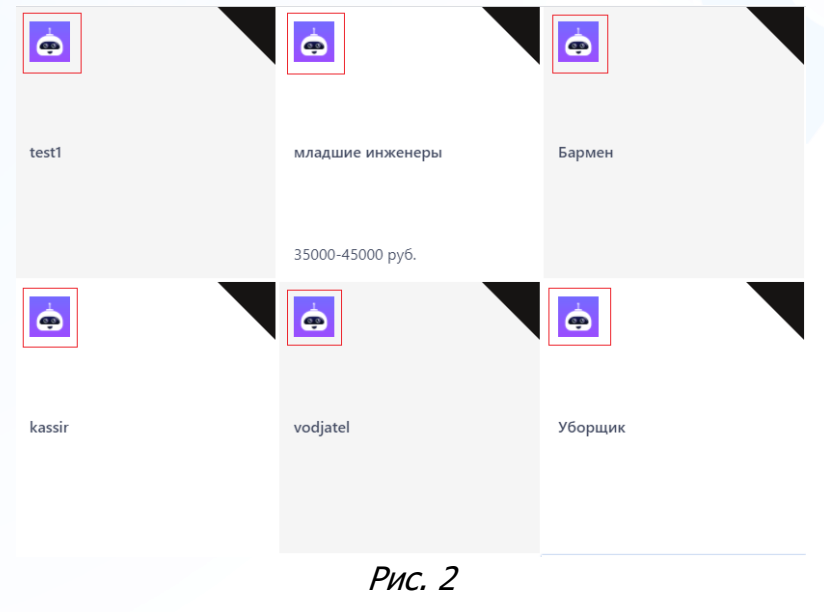

**Вы можете направлять свои вопросы в службу поддержки Experium: Горячая линия: +7 (495) 660-06-99, e-mail: [experium@experium.ru](mailto:experium@experium.ru)**

#### **Для того чтобы загрузить логотип компании,**

нажмите кнопку **«Загрузить изображение»** и в открывшемся окне выберите логотип компании.

#### **Для того чтобы изменить логотип компании,**

нажмите кнопку **«Редактировать изображение»** и в открывшемся окне выберите логотип компании (Рис. 3).

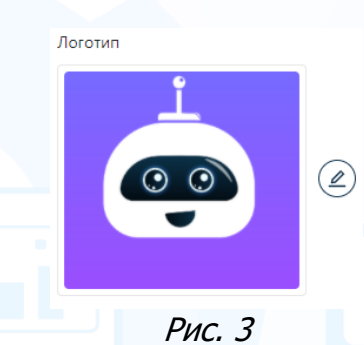

**Для того чтобы удалить логотип компании,** нажмите кнопку **«Удалить»** (Рис. 4).

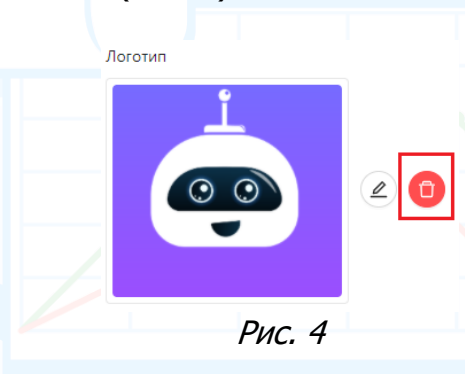

• **Цвет** – цвет ярлыка на панели вакансий в терминале (Рис. 5)

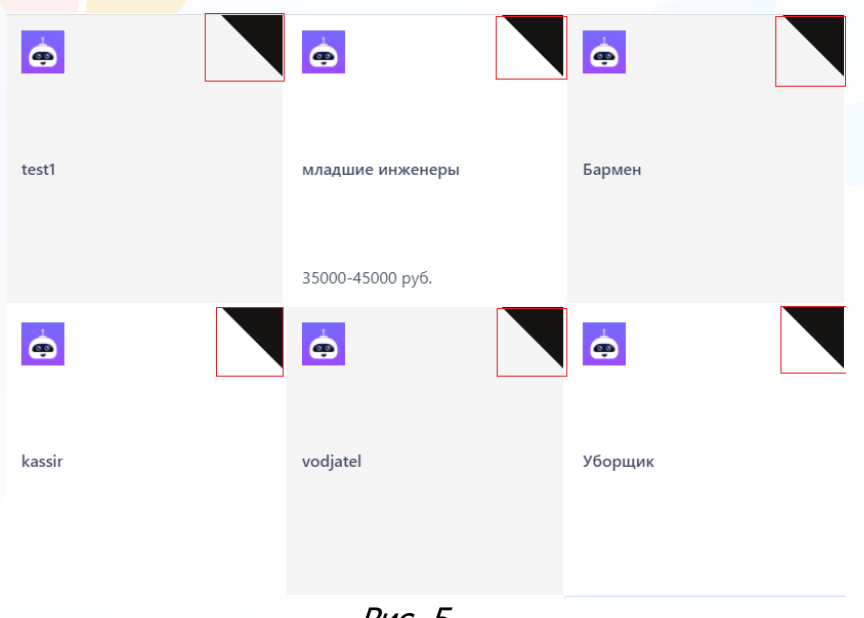

Рис. 5

4

**Вы можете направлять свои вопросы в службу поддержки Experium: Горячая линия: +7 (495) 660-06-99, e-mail: [experium@experium.ru](mailto:experium@experium.ru)**

#### **Для того чтобы добавить/удалить цвет ярлыка на панели вакансий в терминале,**

нажмите левой кнопкой мыши на кнопку **«Цвет»** и в открывшемся окне цветовой палитры выберите цвет (Рис. 6).

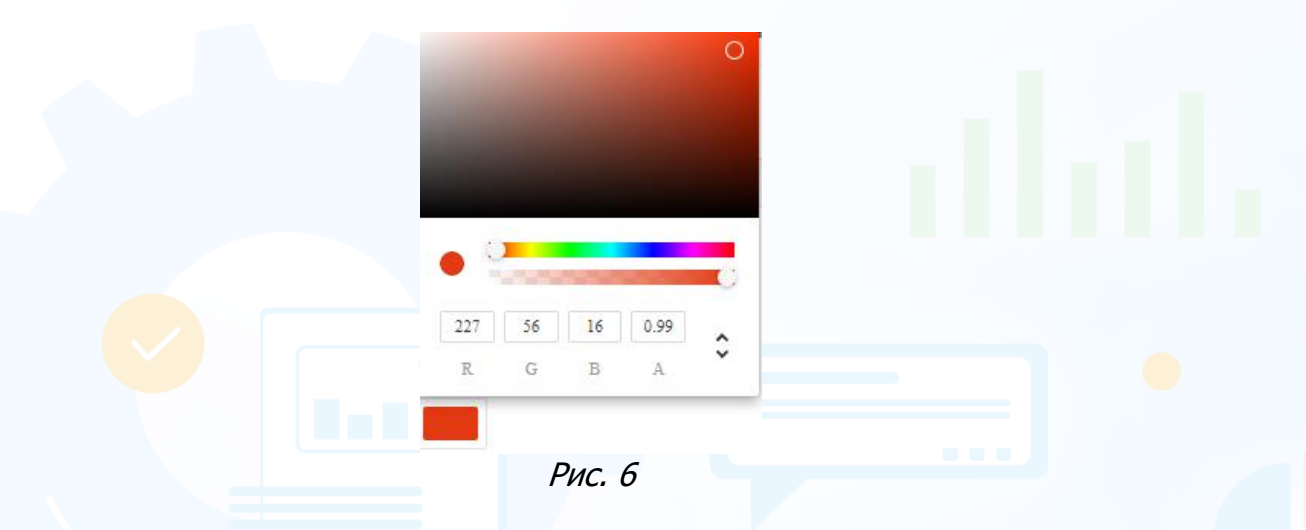

• **Телефон** – телефон компании, который отображается в вакансиях в терминале.

## *Шаблоны писем*

Вы можете поменять шаблоны писем пользователям такие как:

- Шаблон письма о приглашении пользователя;
- Шаблон письма о восстановлении пароля;
- Шаблон письма о наличии новых откликов;
- Шаблон письма об обновлении пароля (Рис. 7).

Внесите необходимые изменения в текст шаблона, заполнив все обязательные поля, и нажмите кнопку **«Сохранить»**.

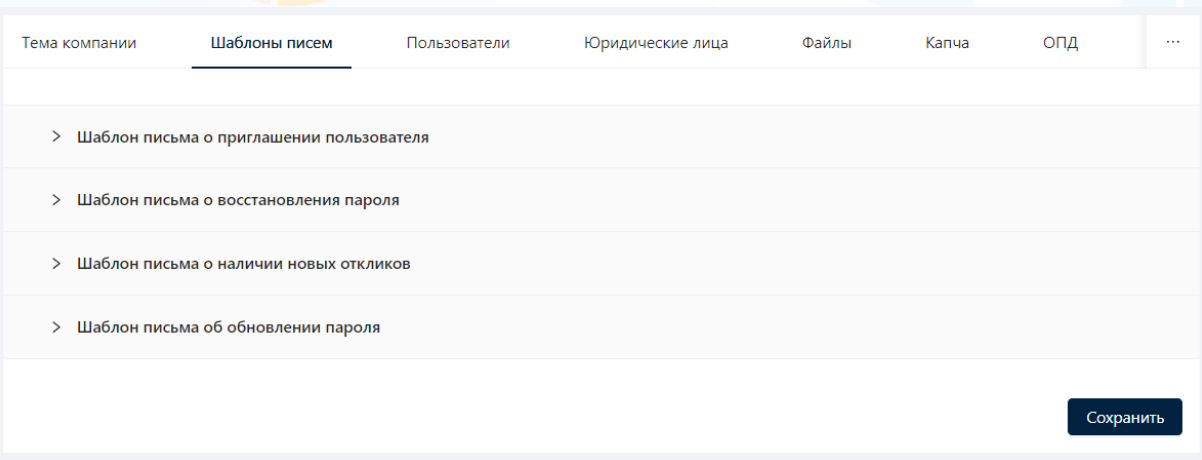

Рис. 7

## *Пользователи Настройка и создание учетных записей пользователей*

Во вкладке «**Пользователи»** отображается ФИО и контактные данные пользователей FINDY, индикатор активации профиля, роли и права доступа (Рис. 8).

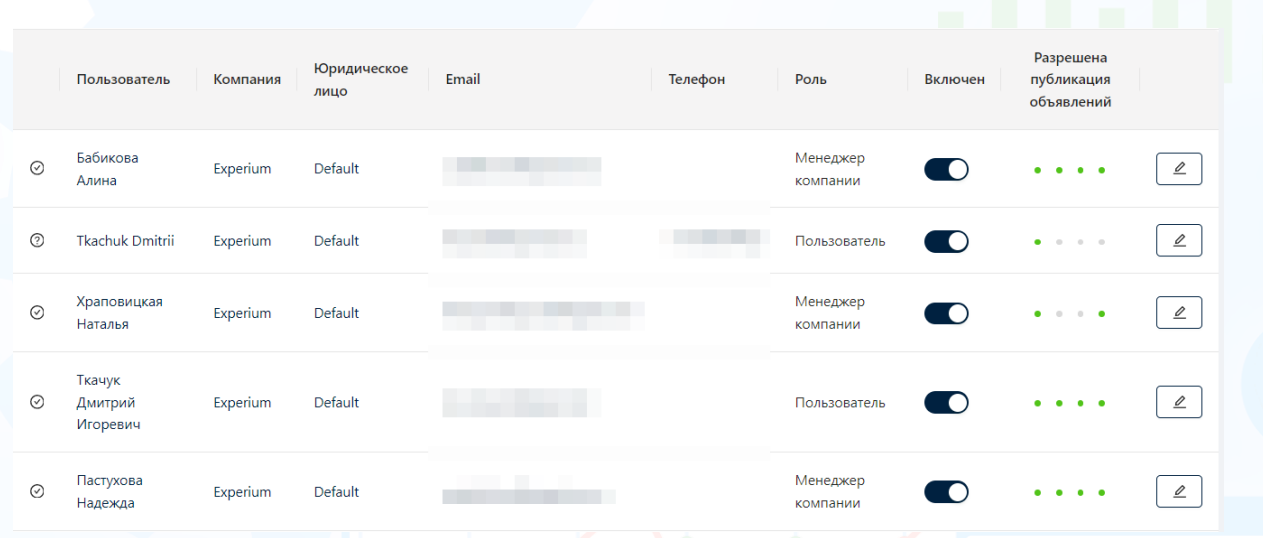

Рис. 8

- **Индикаторы активации профиля пользователей:**
	- の – профиль пользователя активирован;
	- ⊚ – профиль пользователя не активирован.

#### **Для отображения статуса активации профиля пользователя,**

наведите компьютерную мышь на индикатор.

- **Пользователь** ФИО пользователя FINDY.
- **Компания** название компании.
- **Юридическое лицо**  ЮЛ компании.
- **Email** электронный адрес пользователя, на который автоматически отправляется письмо приглашения пользователя. Email является логином для входа в FINDY.
- **Телефон** контактный телефон пользователя.
- **Роль** роль пользователя.
- **Включен**  пользователь в активном состоянии или заблокирован.
- **Разрешена публикация объявлений** отображаются 4 индикатора активации публикации объявлений: на домене, в чат-ботах, в терминалах и на лендинговых страницах.

Индикатор **зеленого** цвета – публикация объявлений в канале разрешена. Индикатор **серого** цвета – публикация объявлений в канале запрещена.

#### **Для отображения канала публикации,**

на котором пользователю разрешена или запрещена публикация объявлений, наведите компьютерную мышь на индикатор (Рис. 9).

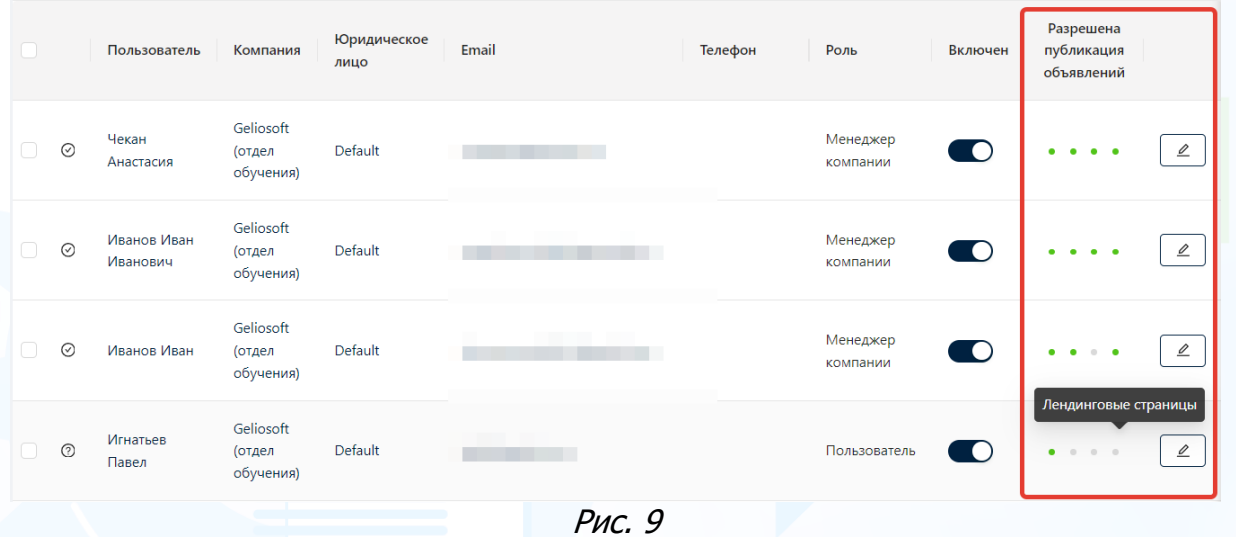

• **Поиск** – поиск по ФИО или электронному адресу пользователя FINDY.

**Для поиска пользователя по ФИО или электронному адресу,** укажите данные пользователя в поле **«Пользователь»** и нажмите кнопку **«Поиск»** (Рис. 10).

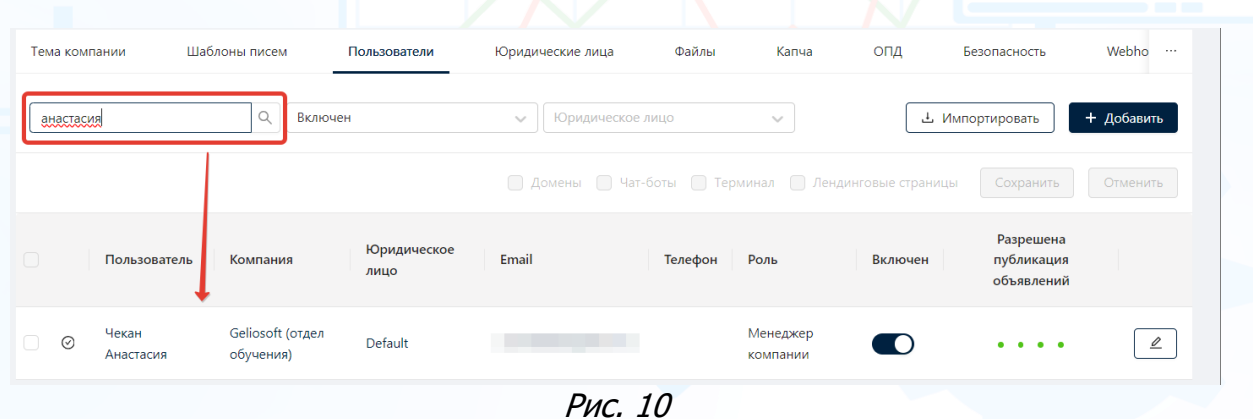

• **Фильтры** – фильтры по статусу пользователя и по юридическому лицу.

#### **Для поиска пользователя по статусу,**

выберите **«Включен»** или **«Заблокирован»** в поле статуса.

#### **Для поиска пользователя по юридическому лицу,**

выберите **ЮЛ** из выпадающего списка в соответствующем поле (Рис. 11).

7

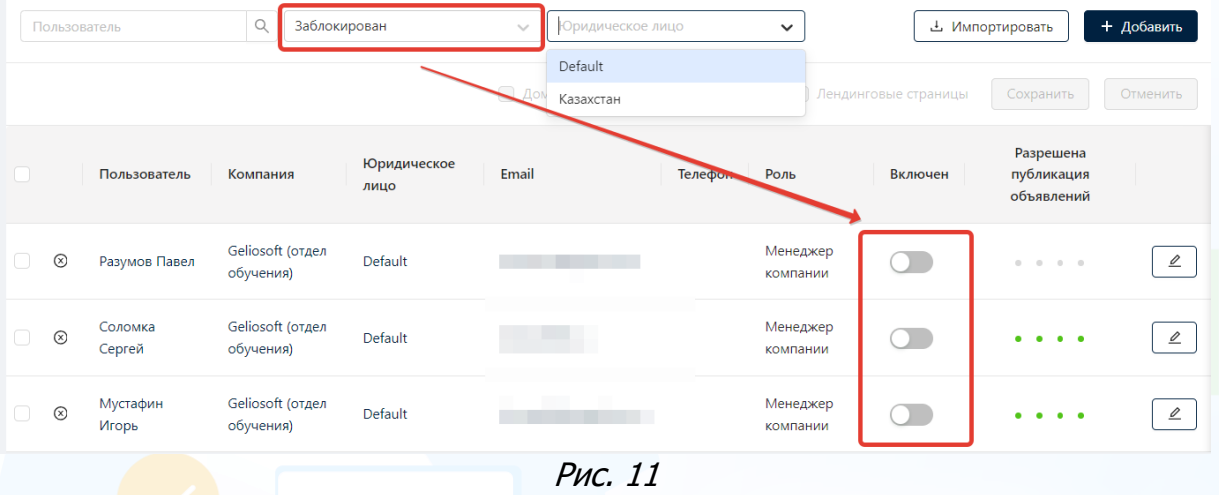

#### **Для того чтобы добавить пользователя,**

нажмите кнопку **«Добавить»** и в открывшемся окне **«Добавить пользователя»** внесите информацию о новом пользователе FINDY. Заполните обязательные поля: фамилия, имя, роль и email, а также укажите каналы публикации объявлений, которые будут доступны пользователю, выделив их галкой в чекбоксе, и нажмите кнопку **«Сохранить»** (Рис. 12).

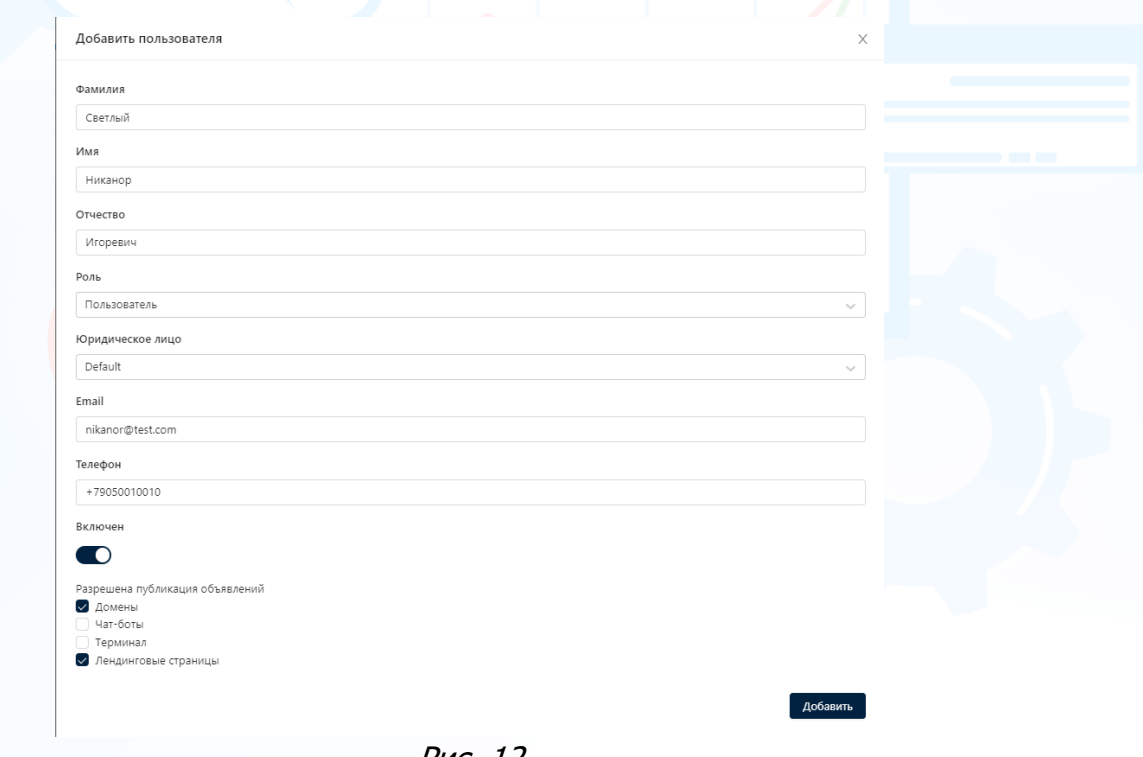

Рис. 12

После нажатия кнопки **«Сохранить»** сотрудник будет добавлен в пользователи FINDY. На электронный адрес пользователя будет автоматически отправлено **«Письмо приглашения пользователя»** с логином для входа в сервис и ссылкой для назначения пароля.

8

#### **Для массового импорта пользователей,**

нажмите кнопку **«Импортировать»** и в открывшемся окне **«Импортировать пользователей»** нажмите кнопку **«Скачать файл Импорт пользователей»**. Заполните обязательные колонки в **«Шаблоне для импорта»**: фамилия, имя, роль и email. В шаблоне для импорта пользователей укажите каналы публикации объявлений, которые будут доступны пользователям, отметив их в колонках таблицы **«Да»** (Рис. 13).

experium

В случае, если пользователю запрещена публикация объявлений в каких-либо каналах, то не заполняйте колонки таблицы, оставив их пустыми (Рис. 12).

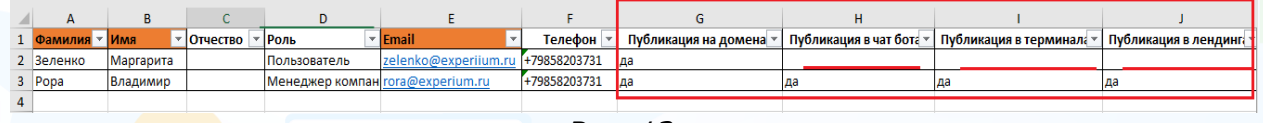

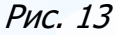

Загрузите шаблон для массового импорта пользователей, нажав кнопку **«Выбрать файл»** в окне **«Импортировать пользователей»** и нажмите кнопку **«Сохранить»**.

После нажатия кнопки **«Сохранить»** сотрудники будут добавлены в пользователи FINDY. На электронные адреса пользователей будут автоматически отправлены письма приглашений с логином для входа в сервис и ссылкой для назначения пароля.

#### **Для того чтобы изменить профиль пользователя,**

нажмите левой кнопкой мыши по ФИО пользователя. В открывшемся окне **«Редактировать пользователя»** внесите необходимые изменения и нажмите кнопку **«Сохранить»** (Рис. 14).

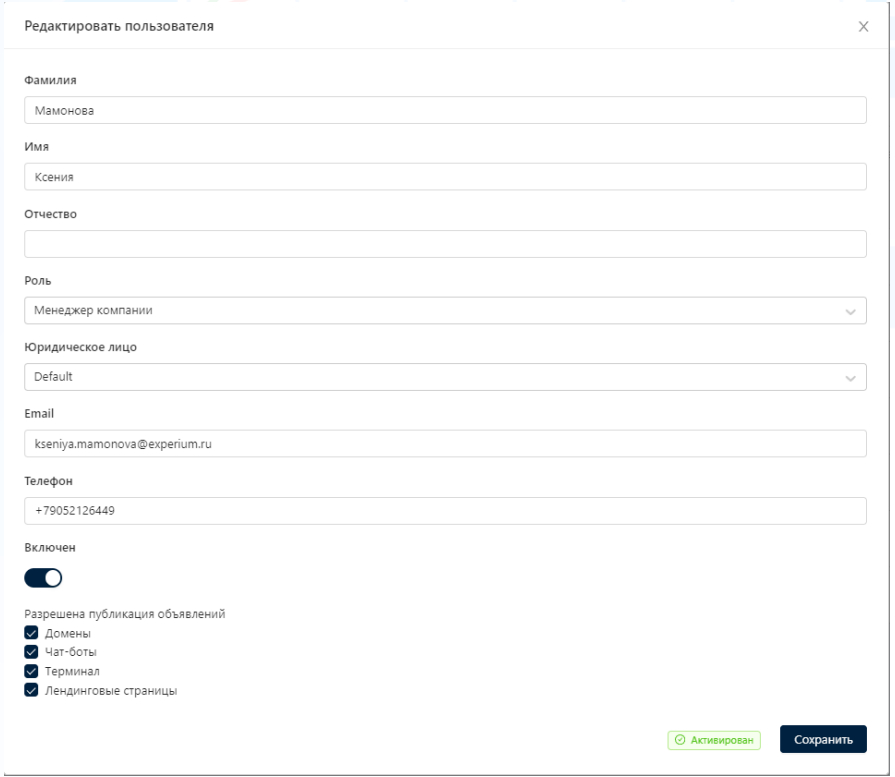

Рис. 14

**Вы можете направлять свои вопросы в службу поддержки Experium: Горячая линия: +7 (495) 660-06-99, e-mail: [experium@experium.ru](mailto:experium@experium.ru)**

Сохранить

#### **Для редактирования каналов, на которых пользователю разрешена или запрещена публикация объявлений,**

Выберите пользователя и наверху выберите нужный канал - нажмите кнопку **«Сохранить»** (Рис. 15).

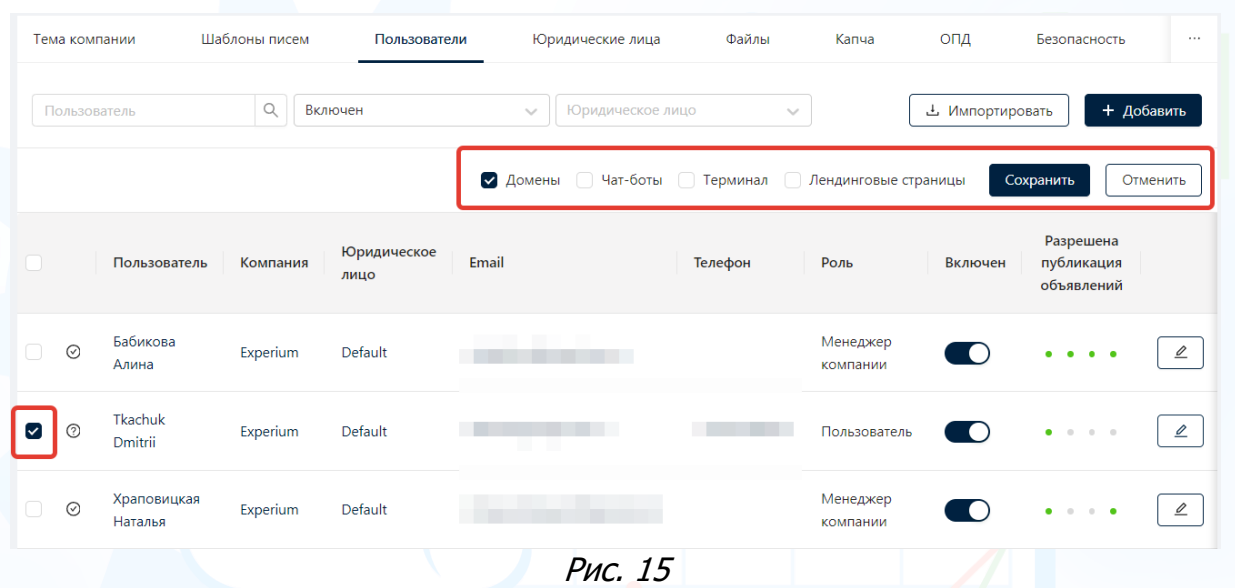

**Для отправки повторного письмо приглашения пользователю,**

нажмите левой кнопкой мыши по ФИО пользователя. В открывшемся окне **«Редактировать пользователя»** нажмите кнопку **«Повторно отправить инвайт»** (Рис. 16).

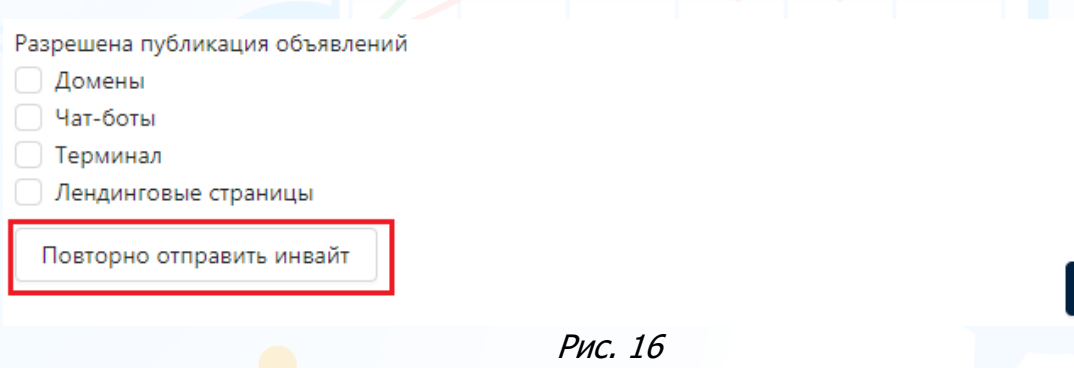

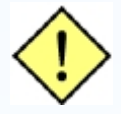

**! Кнопка «Повторно отправить инвайт» доступна в профилях пользователей с установленным индикатором активации «Не активирован».**

#### **Для блокировки пользователя,**

переведите выключатель активности в неактивный режим – пользователь будет заблокирован (Рис. 17).

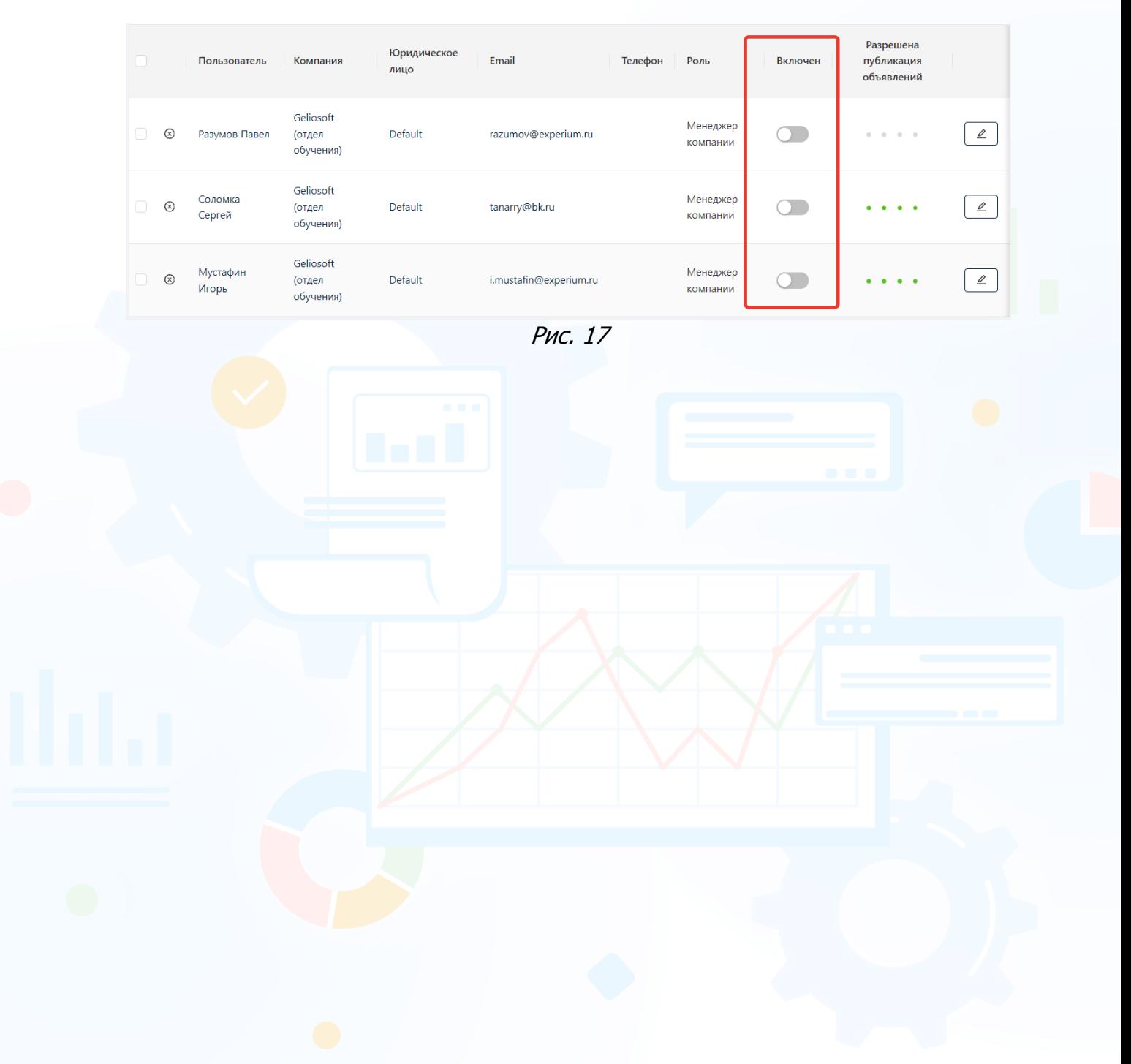

## *Юридические лица*

Во вкладке **«Юридические лица»** можно добавить одно или несколько юридических лиц компании, определить ЮЛ по умолчанию (Рис. 18).

Впоследствии можно добавлять пользователей в разные ЮЛ, если в этом есть необходимость.

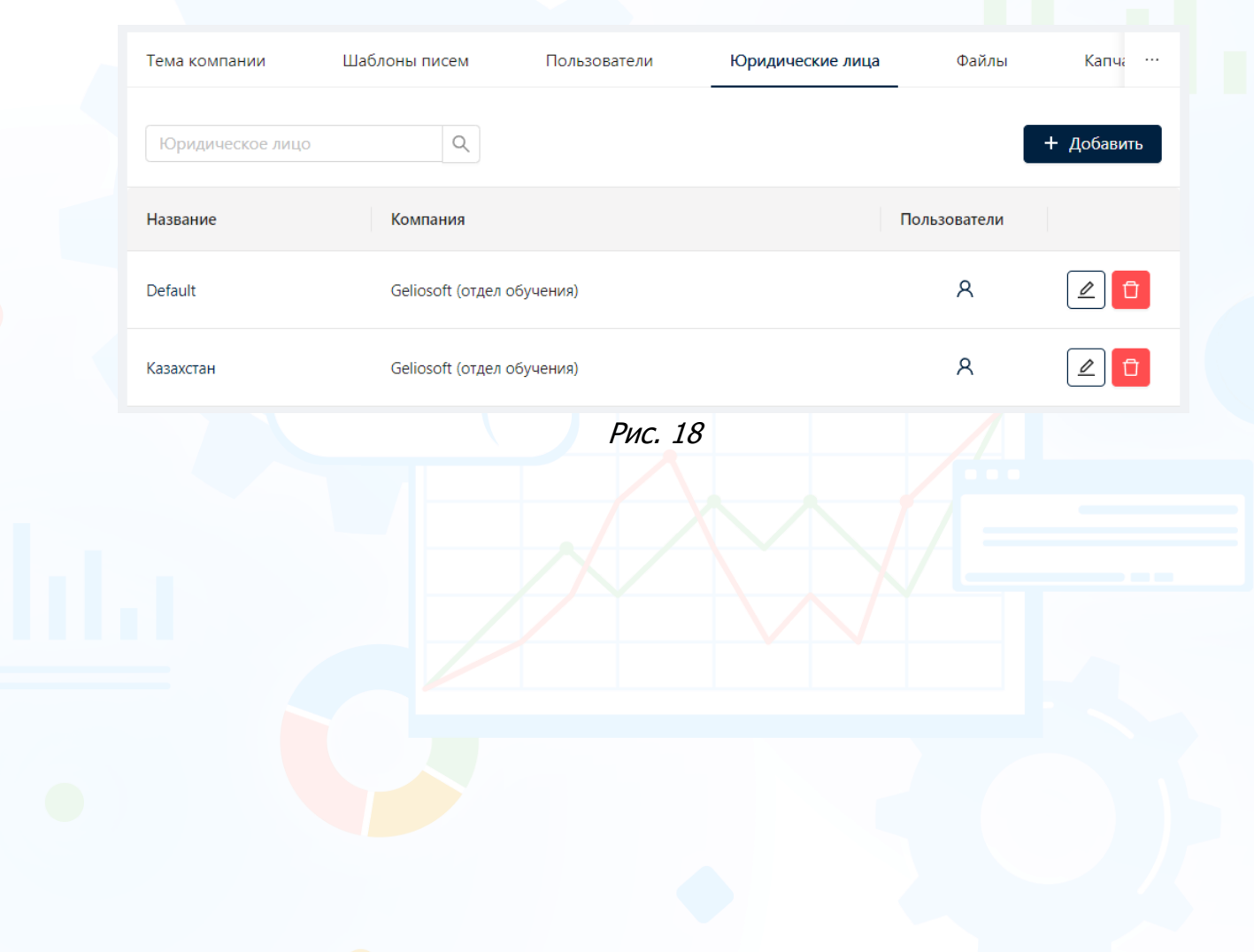

## *Файлы*

experium

Во вкладке **«Файлы»** установите максимальный размер файлов, укажите типы изображений и типы документов, которые кандидаты смогут прикреплять при отклике на вакансию.

• **Максимальный размер файла** – устанавливается для файлов, которые прикрепляют кандидаты при отклике на вакансию. По умолчанию установлено 2 МБ (Рис. 19).

При необходимости измените максимальный размер файла и нажмите кнопку **«Сохранить»**.

В случае, если Ваша компания использует системы FINDY и Experium, то максимальный размер файлов, передаваемых в Experium из FINDY, устанавливается в FINDY.

• **Типы изображений** – устанавливаются для изображений, которые прикрепляют кандидаты при отклике на вакансию. Стандартные типы изображений: png, jpg, tif (Рис. 19).

#### **Для того чтобы добавить тип изображения,**

нажмите кнопку **«Добавить»** и в открывшемся окне внесите информацию в обязательные поля: Название типа и MIME тип.

#### **Для того чтобы удалить тип изображения,**

нажмите кнопку **«Удалить»** напротив типа изображения.

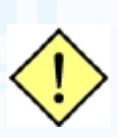

**Предустановленные системой типы изображений удалить из FINDY невозможно. При необходимости удалите галку в чекбоксе напротив типа изображения, прикрепление которого будет недоступно при отклике на вакансию.**

• **Типы документов** – устанавливаются для документов, которые прикрепляют кандидаты при отклике на вакансию. Стандартные типы документов: doc, docx, html, odt, pdf, rtf, txt, xls, xlsx (Рис. 19).

#### **Для того чтобы добавить тип документа,**

нажмите кнопку «Добавить» и в открывшемся окне внесите информацию в обязательные поля: Название типа и MIME тип.

#### **Для того, чтобы удалить тип документа,**

нажмите кнопку «Удалить» напротив типа документа.

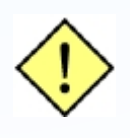

**Предустановленные системой типы документов удалить из FINDY невозможно. При необходимости удалите галку в чекбоксе напротив типа документа, прикрепление которого будет недоступно при отклике на вакансию.**

После завершения всех настроек во вкладке Файлы нажмите кнопку **«Сохранить»**.

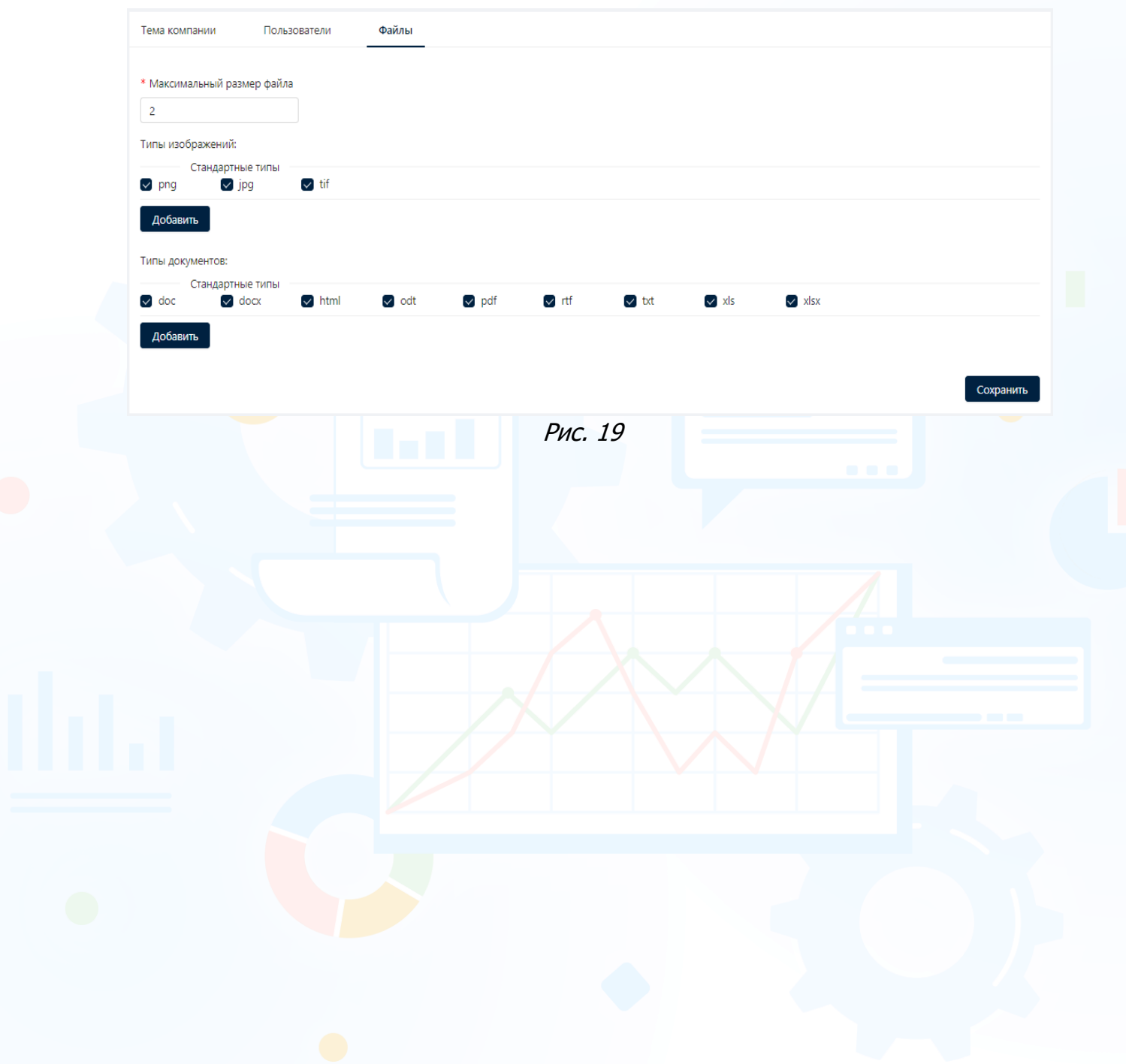

## *Капча*

Во вкладке **«Капча»** - можно установить специальный защитный код, который показывается в виде всплывающего окна или картинки (Рис. 20).

Можно выбрать **тип капчи** на **лендинговых страницах** и **доменах** из выпадающего списка:

- reCapcha
- Символы
- Математические вычисления

Также можно задать **Ключ сайта** для интеграции на стороне клиента и сервера.

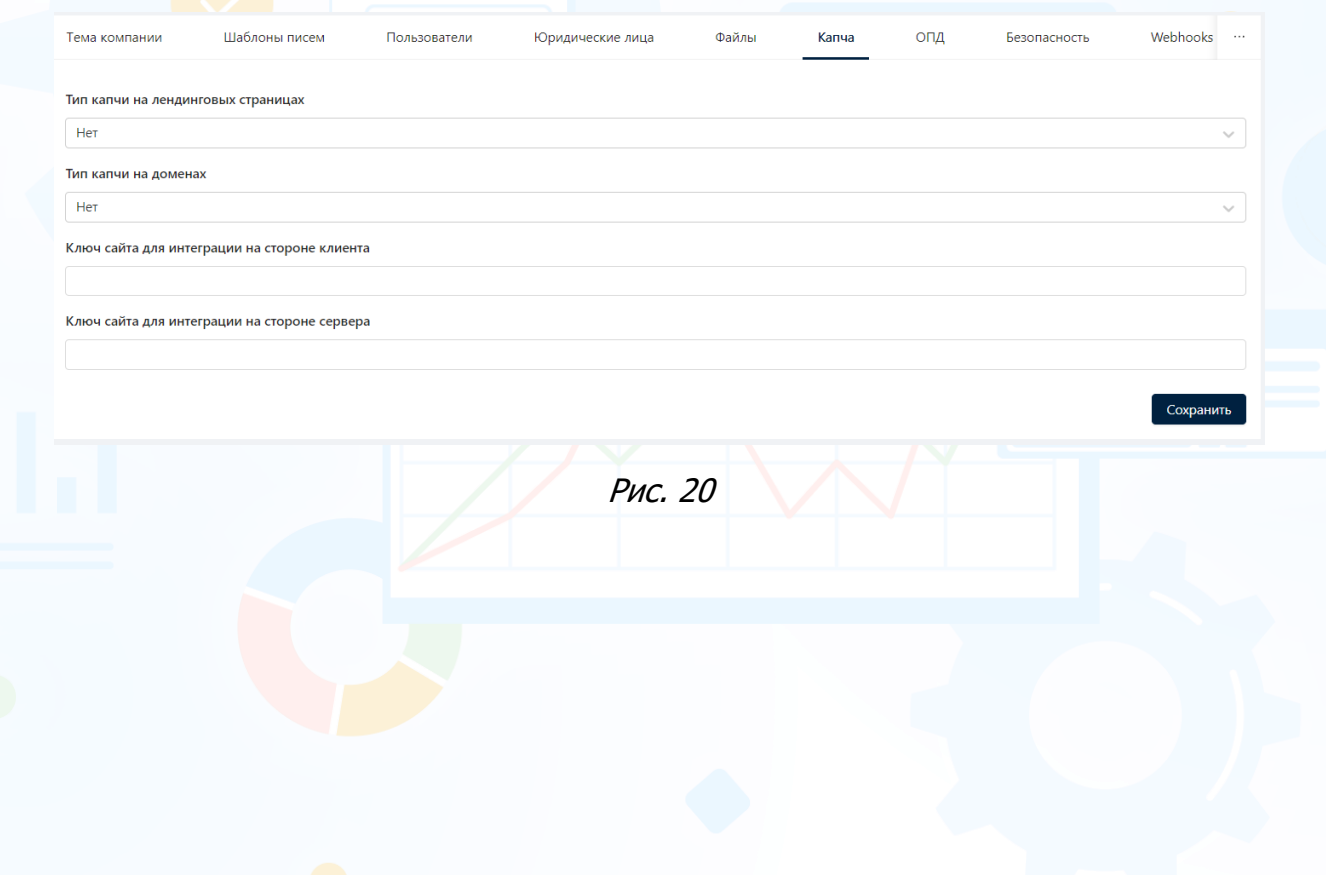

## *ОПД*

**1. Активирует кнопку "Отправить анкету" –** введите текст согласия обработки персональных данных вашей компании, который будет доступен кандидатам для просмотра в анкетах при отклике на вакансию, и укажите текст гиперссылки. Кликнув по ссылке в анкете **«Я даю согласие на обработку персональных данных»** откроется загруженный текст согласия ОПД (Рис. 21).

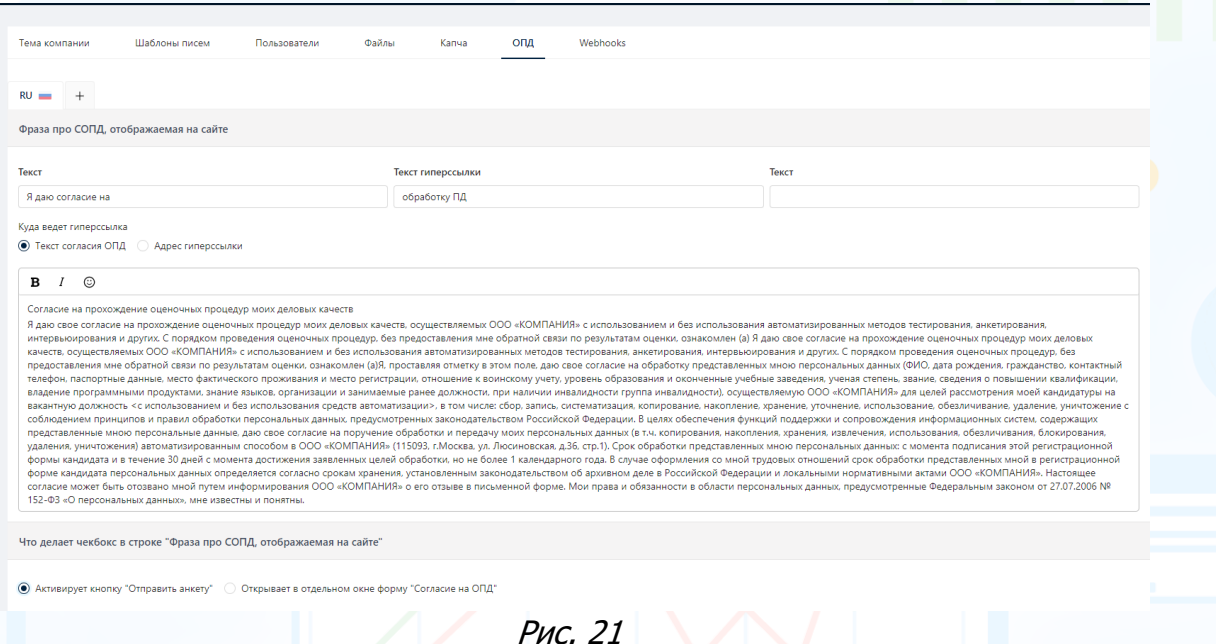

**2. Открывает в отдельном окне форму "Согласие на ОПД"** – введите текст кнопки подтверждения в форме СОПД, также в конструкторе вы можете сформировать вопросы, текст согласия обработки персональных данных вашей компании и чек боксы, которые должен проставить кандидат, при отклике на вакансию. Кликнув по ссылке в анкете **«Я даю согласие на обработку персональных данных»** откроется загруженный текст согласия ОПД (Рис. 22).

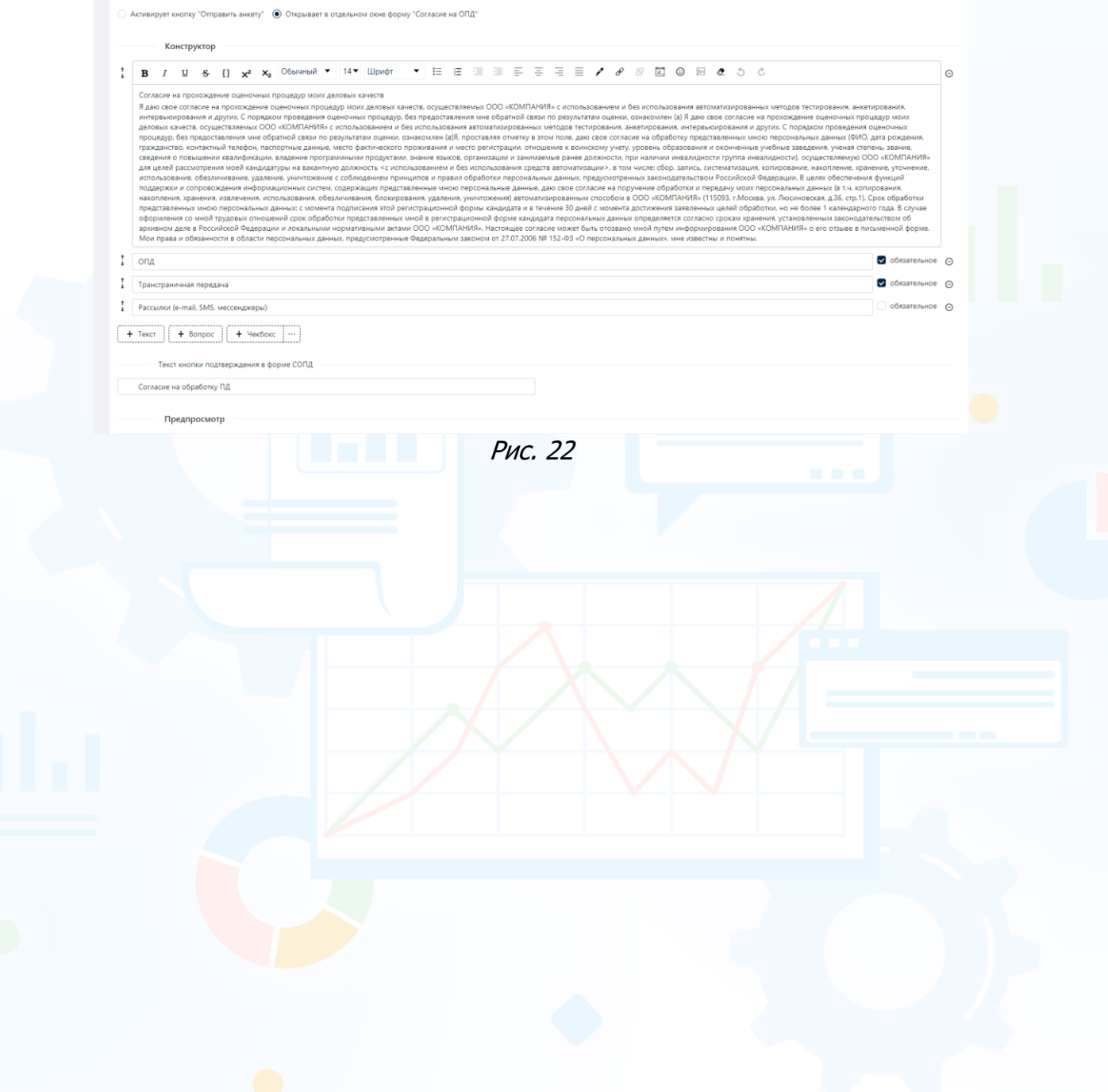

### *Безопасность*

Во вкладке **«Безопасность»** установите **минимальное количество знаков** в пароле пользователей, **сроки смены пароля** и, при необходимости, можно **Сбросить пароль** всем пользователям (Рис. 23).

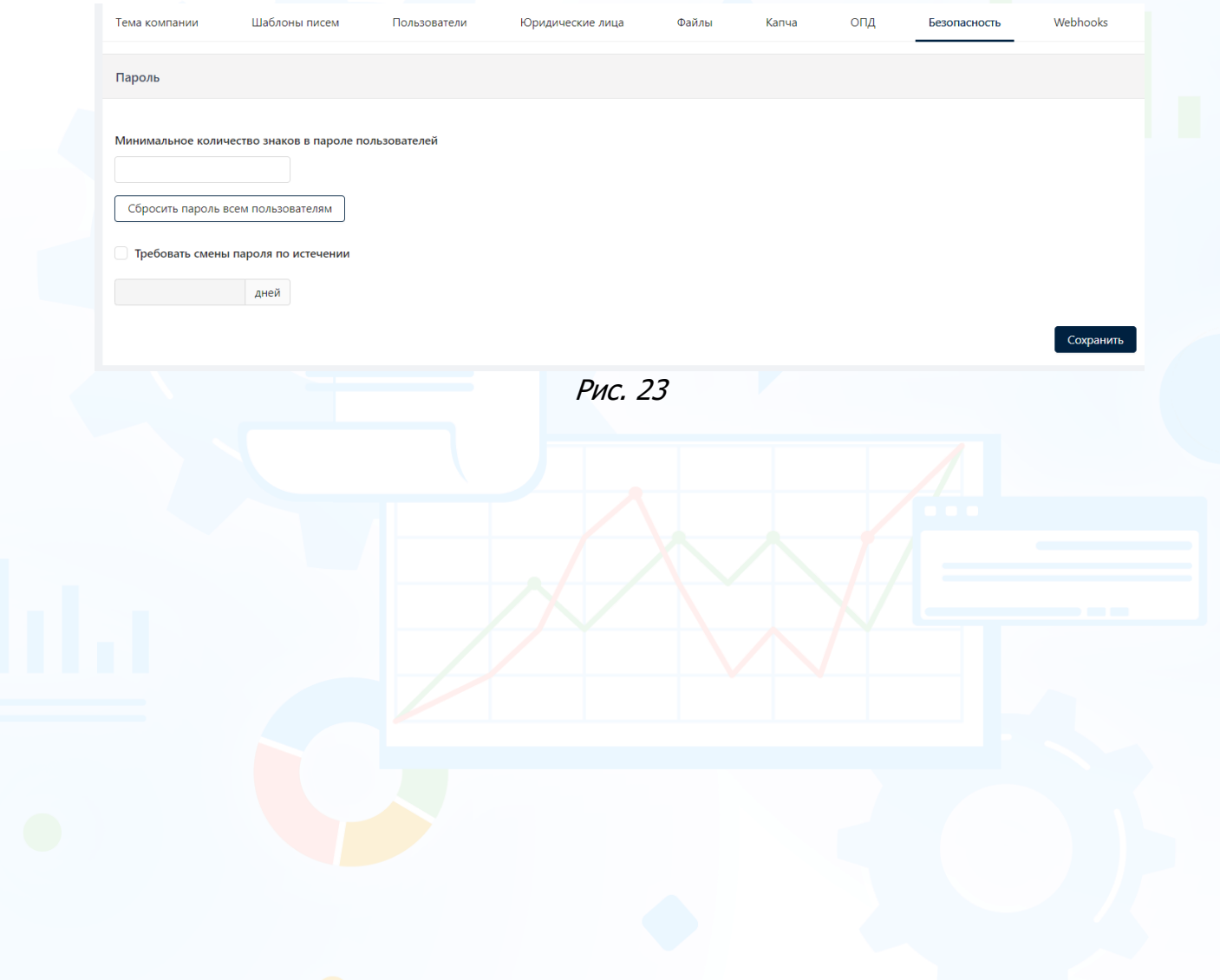

## *Словари*

### *Настройка и создание словарей и классификаторов*

В боковом меню выберите **«Словари»** и перейдите во вкладки для настройки словарей компании и классификаторов. Блок Словари состоит из трех вкладок: Словари компании, Системные словари и Классификаторы.

## *Словари компании*

Словари компании настраиваются индивидуально для компании в личном кабинете FINDY под ролью **Менеджера компании**. Используются в анкетах вакансий для выбора предустановленных вариантов ответов на вопросы.

#### **Для того чтобы создать словарь компании,**

нажмите кнопку **«Добавить словарь»** и в открывшемся окне **«Редактировать название словаря»** в поле **«Название словаря»** укажите название.

Созданный словарь отобразится в рабочей области во вкладке **«Словари компании»** (Рис. 24).

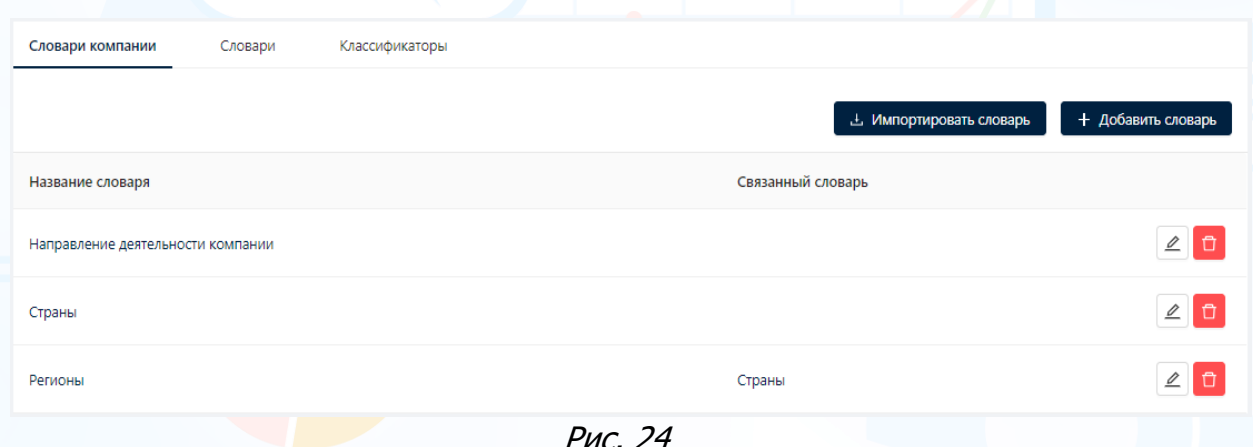

Рис. 24

#### **Для того чтобы изменить название словаря,**

нажмите кнопку **«Редактировать»** напротив словаря и в открывшемся окне **«Редактировать название словаря»** измените название в поле **«Название словаря»**.

#### **Для того чтобы удалить словарь,**

нажмите кнопку **«Удалить»** напротив словаря, который необходимо удалить.

#### **Для того чтобы добавить новый элемент словаря,**

нажмите левой кнопкой мыши по названию словаря и в открывшемся окне в одноименной строке укажите название элемента. По завершению ввода информации нажмите кнопку **«Добавить новый элемент»** (Рис. 25).

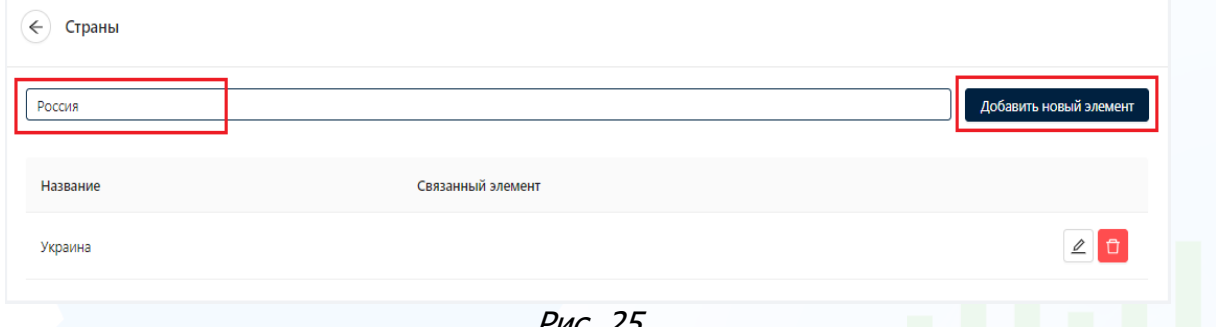

#### Рис. 25

#### **Для того чтобы изменить название элемента словаря,**

нажмите кнопку **«Редактировать»** напротив названия элемента открывшемся окне **«Редактировать название элемента»** внесите новое название в поле **«Значение элемента словаря»**.

#### **Для того чтобы удалить элемент словаря,**

нажмите кнопку **«Удалить»** напротив названия элемента.

#### *Системные словари*

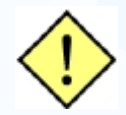

**Предустановленные словари FINDY удалить невозможно. Они используются в анкетах вакансий для выбора предустановленных вариантов ответов на вопросы.** 

**Для просмотра списка словарей и названия элементов словарей,**  перейдите во вкладку **«Словари»**.

#### **Словари FINDY:**

- 1. Города
- 2. Страны
- 3. Регионы
- 4. Пол
- 5. Да/Нет/Иное
- 6. Уровень образования
- 7. Специальность
- 8. Форма обучения
- 9. Уровень владения иностранным языком
- 10. Воинская обязанность
- 11. Семейное положение
- 12. Уровень владения компьютером
- 13. Категория водительского удостоверения
- 14. Есть/Нет
- 15. Готов/Не готов
- 16. График работы
- 17. Занятость
- 18. Время в пути
- 19. Возможность переезда
- 20. Готовность к командировкам

- 21. Вид обратной связи
- 22. Языки
- 23. До/После НДФЛ
- 24. Валюта

## *Классификаторы*

Классификаторы используются при публикации вакансии на сайте компании. Содержат списки классификаторов, которые служат критериями поиска вакансий на сайте компании. При выборе определенного классификатора список вакансий фильтруется согласно выбранному критерию.

#### **Для того чтобы создать классификатор,**

нажмите кнопку **«Добавить классификатор»** во вкладке **«Классификаторы»**. В открывшемся окне **«Добавить классификатор»** в поле **«Название классификатора»** укажите название и нажмите кнопку **«Сохранить»** (Рис. 26).

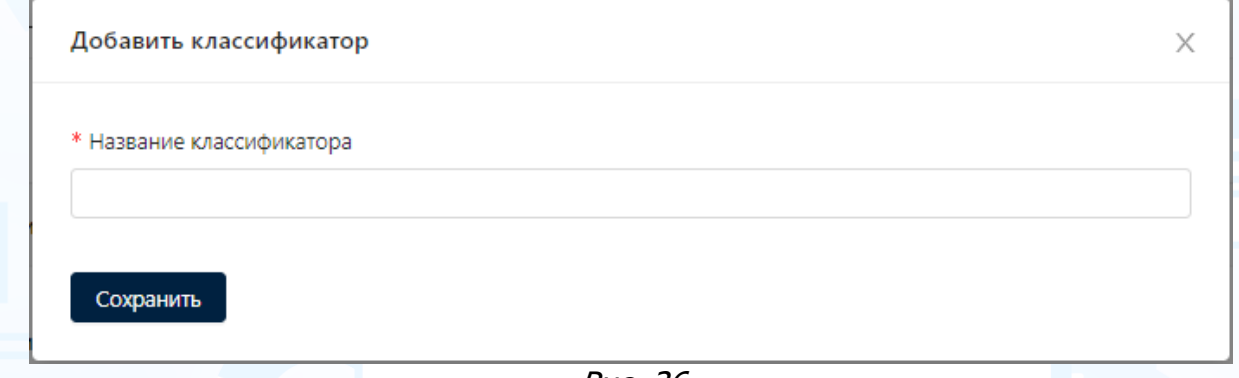

Рис. 26

#### **Для того чтобы изменить название классификатора,**

нажмите кнопку **«Редактировать»** напротив классификатора (Рис. 27). В открывшемся окне **«Редактировать классификатор»** внесите изменения в поле **«Название классификатора»** и нажмите кнопку **«Сохранить»**.

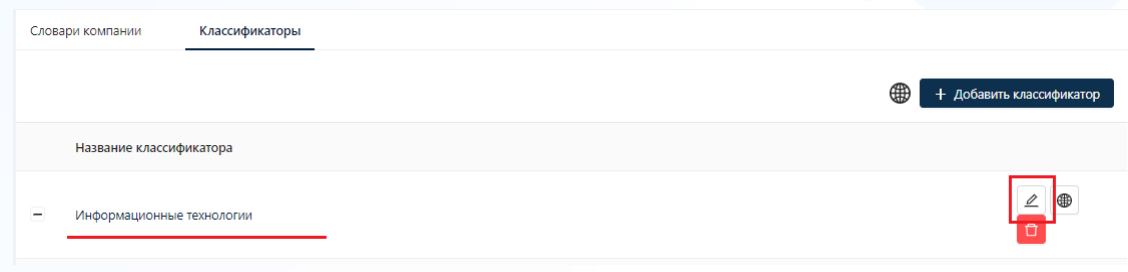

Рис. 27

**Для того чтобы добавить название классификаторы на других языках,** нажмите кнопку **«Добавить перевод»** и в открывшемся окне внесите название классификатора на иностранных языках (Рис. 28).

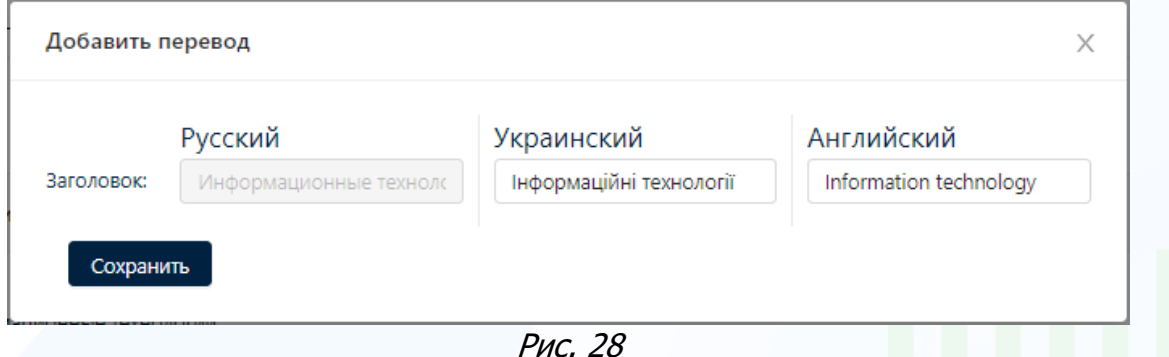

**Для того чтобы изменить/удалить название классификатора на других языках,**

нажмите кнопку **«Добавить перевод»** и в открывшемся окне внесите изменения в название классификатора или удалите название классификатора на иностранных языках.

#### **Для того чтобы удалить классификатор,**

нажмите кнопку **«Удалить»** напротив классификатора (Рис. 29).

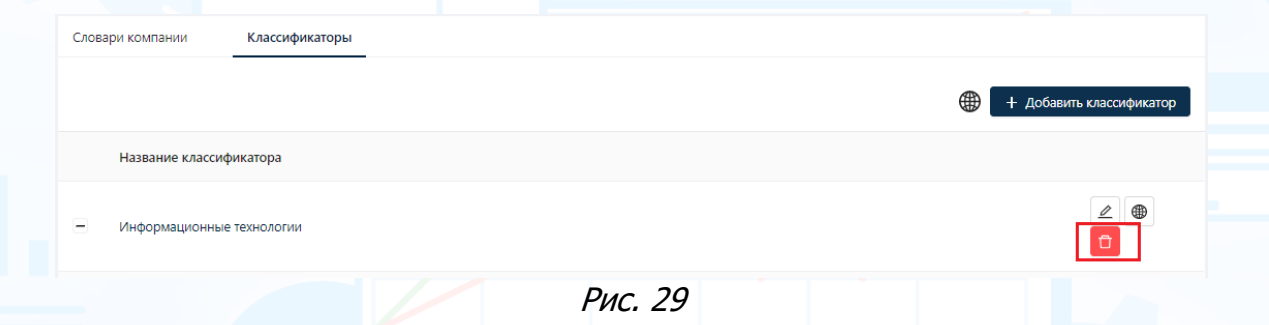

#### **Для того чтобы добавить раздел классификатора,**

нажмите кнопку **«Добавить раздел»** и в открывшемся окне **«Добавить раздел»** в поле **«Название раздела»** введите название (Рис. 30).

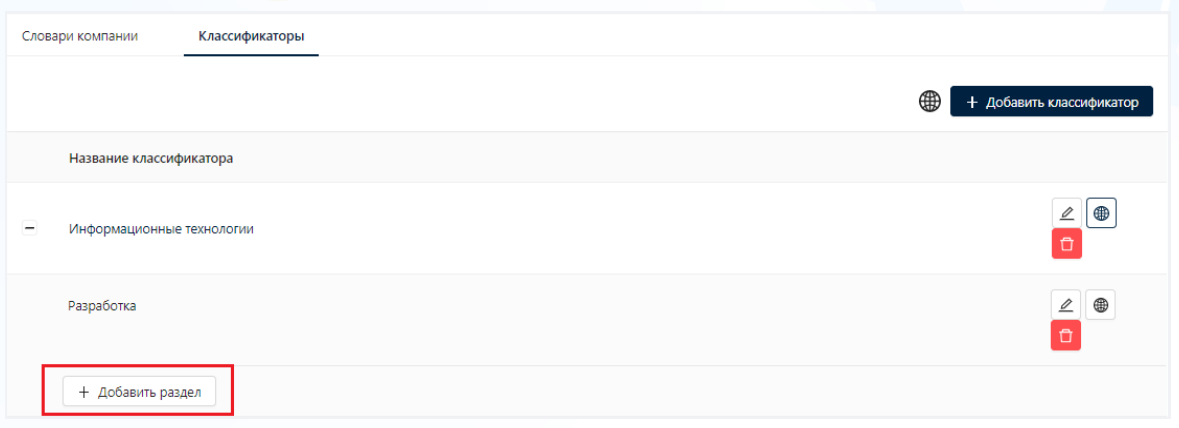

Рис. 30

#### **Для того чтобы изменить название раздела классификатора,**

нажмите кнопку **«Редактировать»** напротив раздела классификатора. В открывшемся окне **«Редактировать раздел»** внесите изменения в поле **«Название раздела»** и нажмите кнопку **«Сохранить»** (Рис. 31).

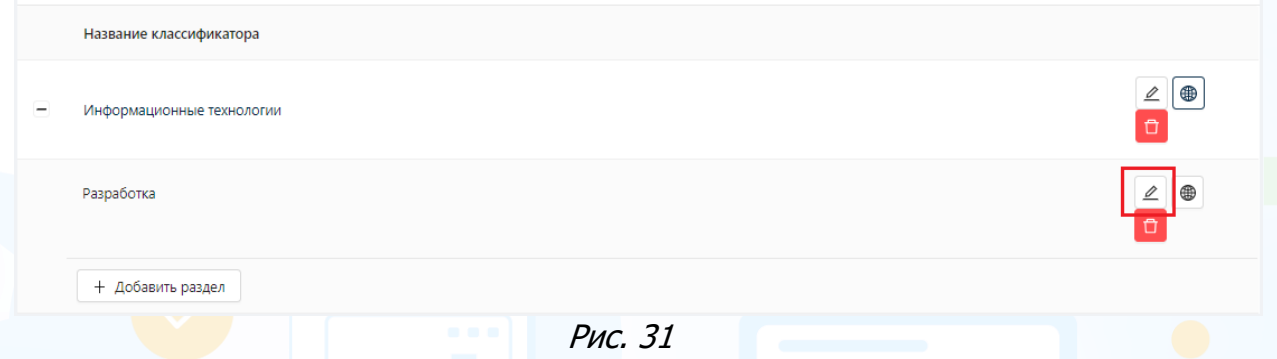

#### **Для того чтобы добавить название раздела классификатора на других языках,**

нажмите кнопку **«Добавить перевод»** и в открывшемся окне внесите название раздела классификатора на иностранных языках (Рис. 32).

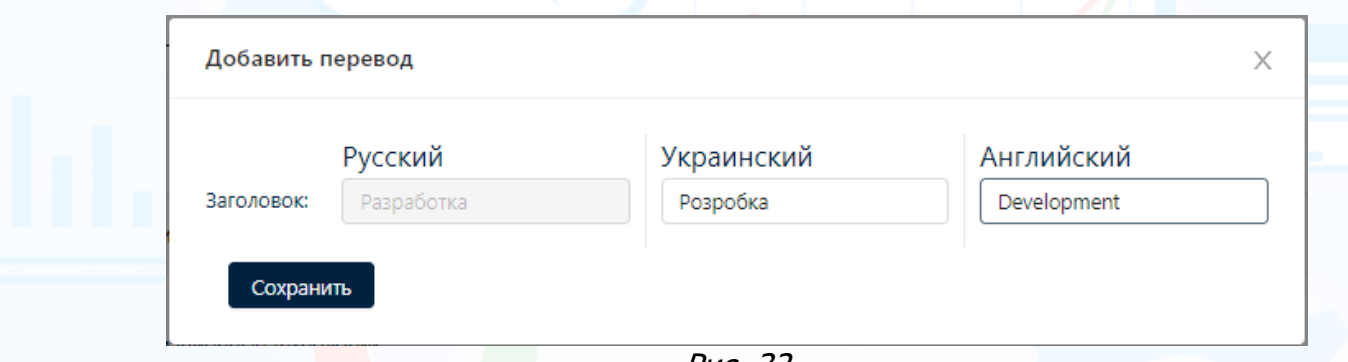

Рис. 32

#### **Для того чтобы изменить/удалить название раздела классификаторы на других языках,**

нажмите кнопку **«Добавить перевод»** и в открывшемся окне внесите изменения в название раздела классификатора или удалите название классификатора на иностранных языках.

#### **Для того чтобы удалить раздел классификатора,**

нажмите кнопку **«Удалить»** напротив раздела классификатора (Рис. 33).

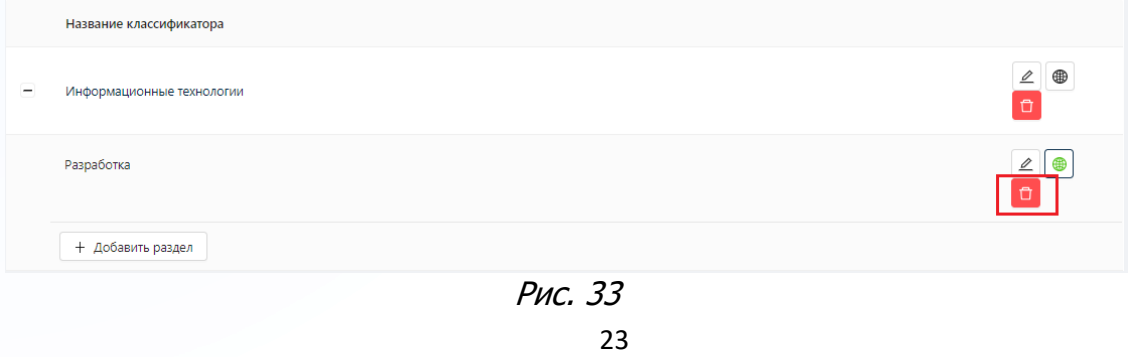

**Вы можете направлять свои вопросы в службу поддержки Experium: Горячая линия: +7 (495) 660-06-99, e-mail: [experium@experium.ru](mailto:experium@experium.ru)**

## *Боты*

#### *Основные*

В боковом меню выберите **«Боты»** и перейдите во вкладки для настройки и подключения ботов: VIBER, Facebook Messenger, Telegram, Web-bot.

#### **Возможности ботов:**

- гибкая привязка ботов на разных платформах к разным вакансиям;
- автоматический переход соискателя в бота с вакансий на лендинговых страницах, терминалах, планшетах, телевизорах (слайдер) и полиграфии по QR коду;
- автоматический вывод в бота вопросов из анкеты, которую должен заполнить соискатель;
- автоматический сбор всех откликов в личном кабинете FINDY;
- возможность видео и аудио ответов.

Во вкладке **«Основные»** настройте общий текст приветствия и текст приветствия по вакансии, которые будут отображаться соискателям при переходе в бота (Рис. 34).

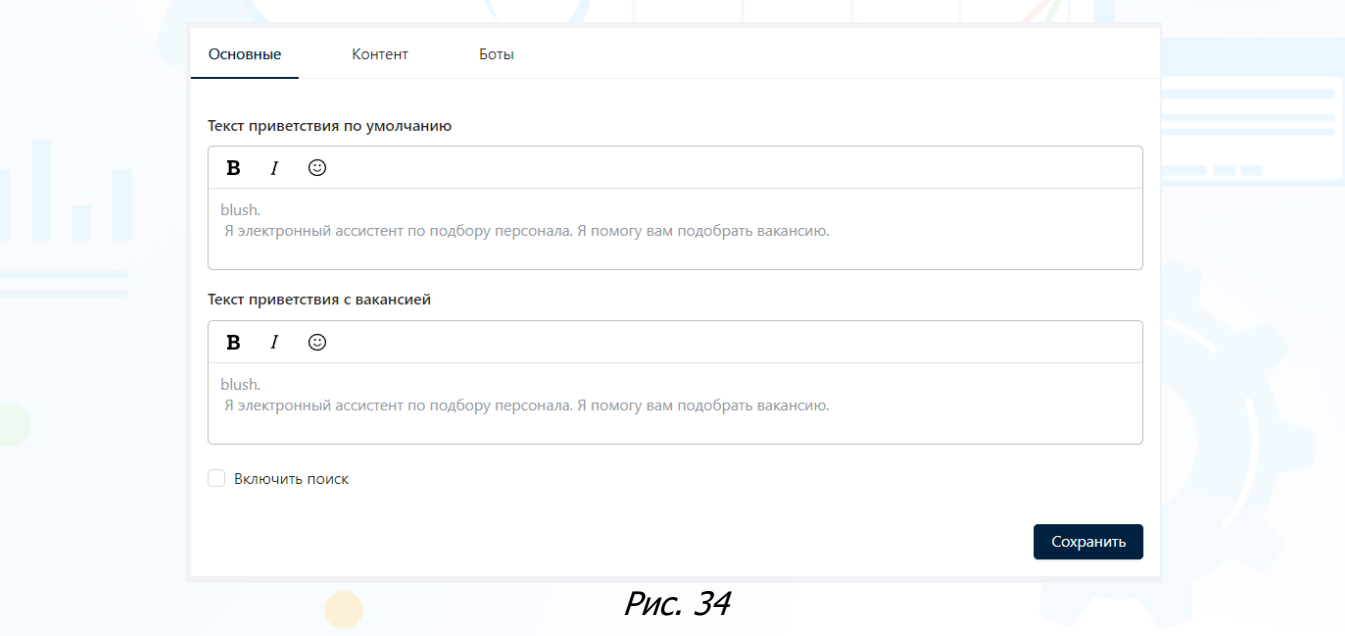

## *Контент*

Во вкладке **«Контент»** настройте главное меню бота с дополнительным контентом (Рис. 35).

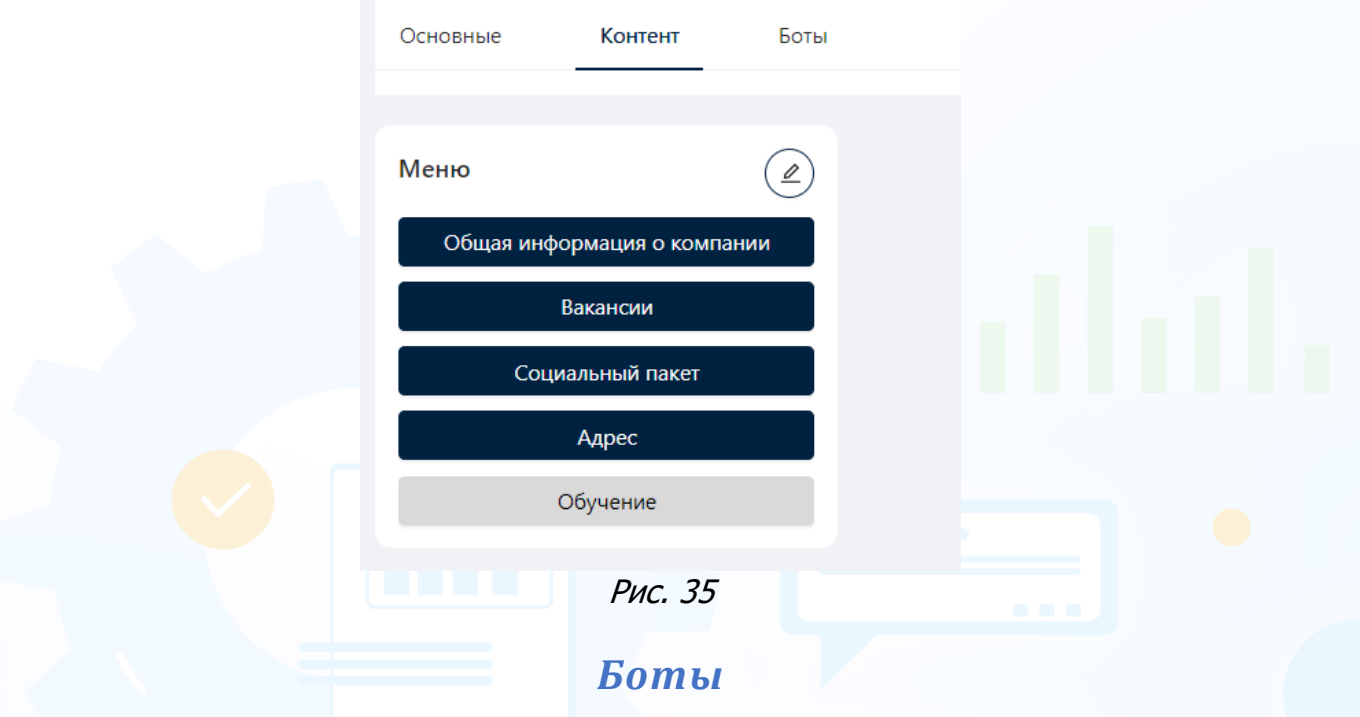

Во вкладке **«Боты»** добавьте ботов, перейти в которых можно с лендинговых страниц или по QR коду в терминалах, полиграфии и слайдерах (Рис. 36).

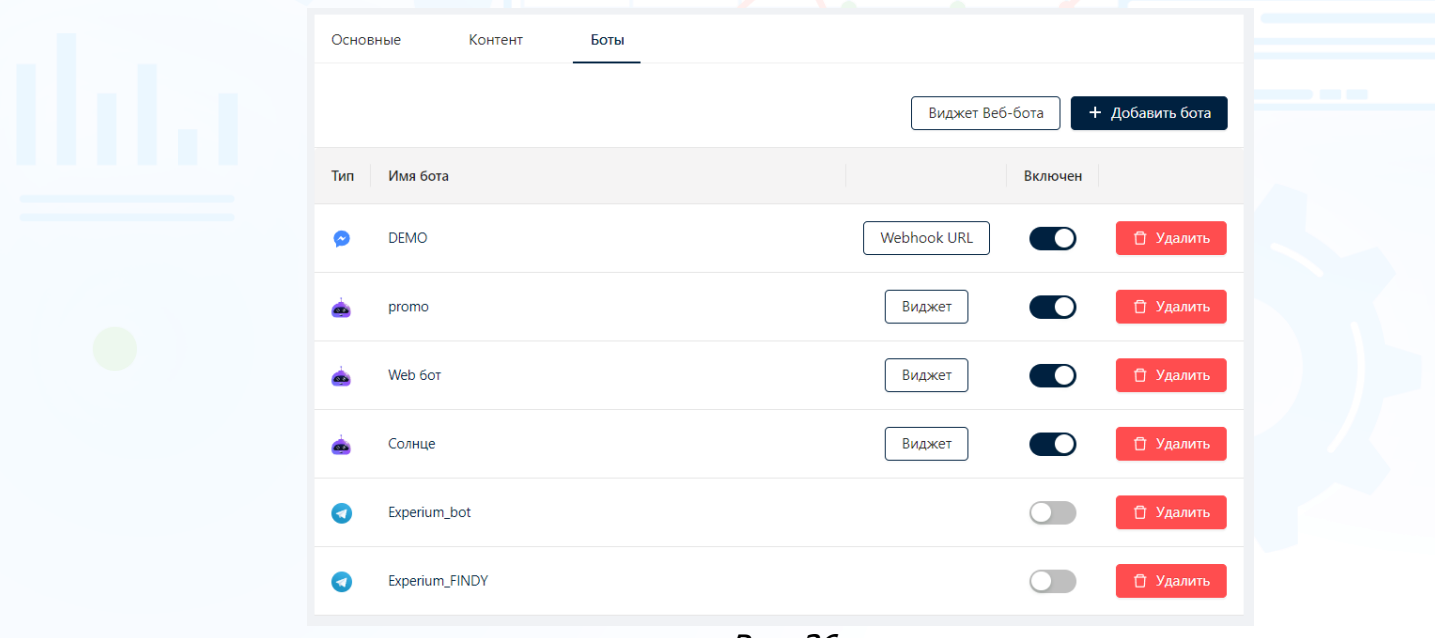

Рис. 36

Подробнее о настройке и работе с ботами можно почитать в инструкции **«Findy – Баннеры и Боты».**

## *Домены*

Добавьте домены под ролью **Менеджера компании**, на которых планируется публикация вакансий и привяжите к ним анкеты (Рис. 37).

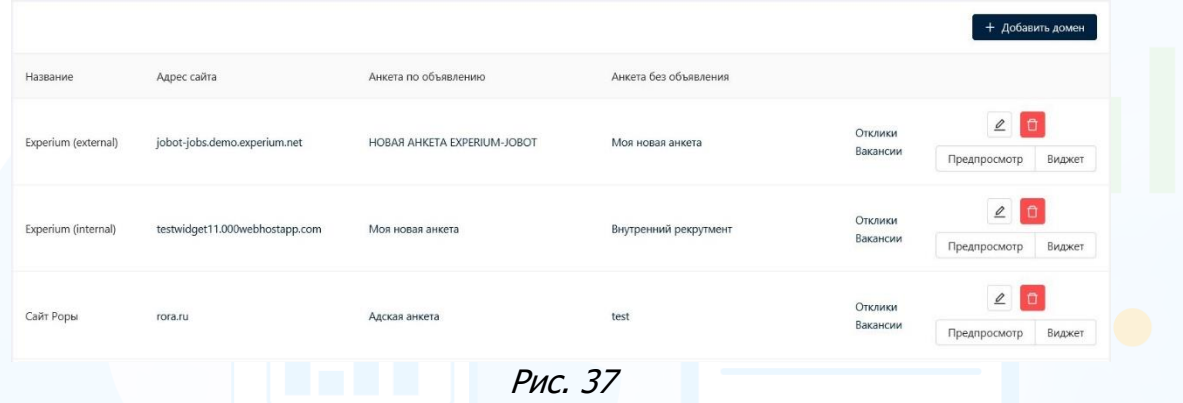

- **Название** название домена.
- **Адрес сайта**  url адрес домена.
- **Анкета по объявлению**  название анкеты, которая отображается при отклике на вакансию.
- **Анкета без объявления**  название анкеты, которая отображается при отклике без вакансии.
- **Отклики** переход на страницу «Отклики» с автоматически установленным фильтром по домену.
- **Вакансии** переход на страницу «Вакансии» с автоматически установленным фильтром по домену.

#### **Для того чтобы добавить домен,**

нажмите кнопку **«Добавить домен»** и в открывшемся окне укажите название, адрес сайта и ссылку на домен, а также привяжите анкеты по объявлению и без объявления.

По завершению настроек нажмите кнопку **«Сохранить»** (Рис. 38).

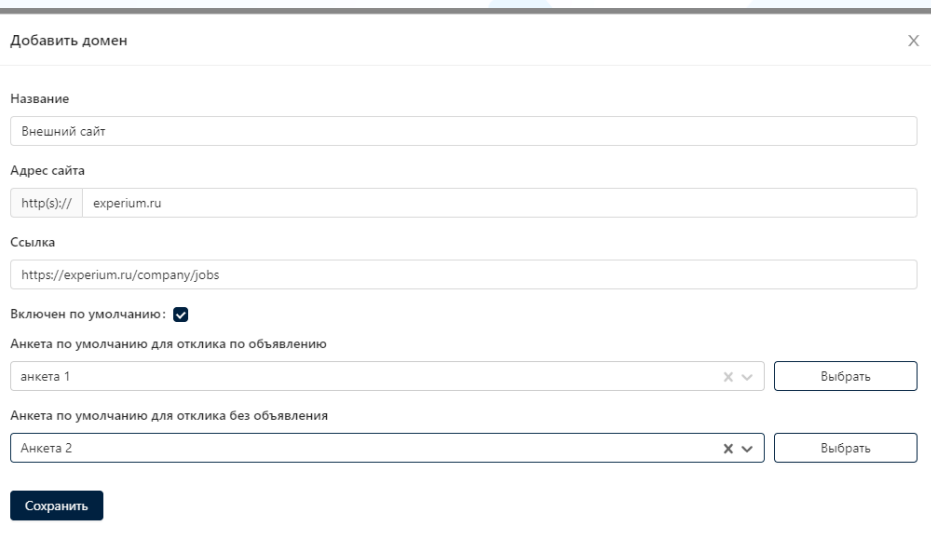

**Вы можете направлять свои вопросы в службу поддержки Experium: Горячая линия: +7 (495) 660-06-99, e-mail: [experium@experium.ru](mailto:experium@experium.ru)**

#### **Привяжите к домену две анкеты:**

- **Анкета по объявлению**  будет открываться при отклике на вакансию.
- **Анкета без объявления**  будет открываться при отправке резюме без объявления.

experium

#### **Для того чтобы изменить домен,**

нажмите кнопку **«Редактировать»** напротив домена и в открывшемся окне **«Редактирование домен»** внесите необходимые изменения. Нажмите кнопку **«Сохранить»** после внесения изменений (Рис. 39).

#### **Для того чтобы удалить домен,**

нажмите кнопку **«Удалить**» напротив домена, который необходимо удалить.

![](_page_26_Picture_80.jpeg)

## *Диалоги*

В блоке **«Диалоги»** отображаются диалоги с кандидатами в чат-ботах (Рис. 40).

![](_page_27_Picture_55.jpeg)

#### **Для того чтобы открыть диалог с кандидатом,**

кликнете левой кнопкой мыши по ФИО пользователя. В открывшемся окне будет отображаться история диалога с кандидатом (Рис. 41).

![](_page_27_Picture_56.jpeg)

Рис. 41

### *Заявки на звонок*

В блоке **«Заявки на звонок»** отображаются входящие заявки на звонок от кандидатов, которые нажали кнопку **«Позвонить»** в вакансии, размещенной в терминале (Рис. 42).

![](_page_28_Picture_70.jpeg)

Рис. 42

#### **Используйте фильтры для быстрого поиска:**

- **Телефон** поиск по номеру телефона.
- **Вакансия** поиск по названию вакансии.

## *Отчеты*

#### **Для выгрузки отчетов по таким параметрам, как:**

- Вакансия
- Ответственный за вакансию (ФИО)
- Город
- Страна
- Дата создания
- Дата публикации
- Количество откликов по вакансии (помесячно)

Перейдите в левое меню Findy и выберите пункт **"Отчеты"**. Далее укажите необходимый период и нажмите кнопку **"Сформировать отчет"** (Рис. 43).

|                                           |                    |                                |             |                    | <b>STATISTICS</b>        |               |                                                                  |                 |        |                              |                 |                     |
|-------------------------------------------|--------------------|--------------------------------|-------------|--------------------|--------------------------|---------------|------------------------------------------------------------------|-----------------|--------|------------------------------|-----------------|---------------------|
| <b>图 Вакансии</b>                         |                    |                                |             |                    |                          |               |                                                                  |                 |        |                              |                 |                     |
| ■ Отклики                                 | Вакансии и Отклики |                                |             |                    |                          |               |                                                                  |                 |        |                              |                 |                     |
| <b>В Лендинговые страницы</b>             | $-31 - 03 - 2022$  |                                |             |                    |                          |               |                                                                  |                 |        |                              |                 |                     |
| <b>В</b> Анкеты                           | 01-01-2022         |                                | 凸           | Сформировать отчет |                          |               |                                                                  |                 |        | <u>&amp;</u> Сохранить отчет |                 |                     |
| <b>В</b> Домены                           | $<<$               | 2022                           |             |                    | 2023                     | $\rightarrow$ | Ответственный                                                    | Город           | Страна | Дата создания                | Дата публикации | Количество откликов |
| <b>E</b> Группировка<br>■ Баннеры         | <b>RHB.</b>        | февр.                          | март        | <b>ЯНВ.</b>        | desp.                    | март          | Евдохина Евгения                                                 | Москва          | Россия | 14.02.2022                   | 14.02.2022      | 10                  |
| <b>© Настройки</b><br>$\hat{\phantom{a}}$ | anp.               | Mail                           | <b>ИЮНЬ</b> | anp.               | май                      | <b>MICHIG</b> | Евдохина Евгения                                                 |                 |        | 08.02.2022                   | 08.02.2022      |                     |
| Боты                                      | ИЮЛЬ               | asr.                           | CEHT.       | июль               | ARC.                     | CRHT.         | Евдохина Евгения                                                 | Mockna          | Poccus | 08.02.2022                   | 08.02.2022      | $\circ$             |
| Словари<br>Компания                       | OKT.               | нояб.                          | <b>ACK.</b> | OKT.               | нояб. дек                |               | Евдохина Евгения                                                 | Москва          | Россия | 08.02.2022                   | 08.02.2022      | $\overline{1}$      |
| <b>9</b> Отчеты                           |                    | <b>IT-разработчик</b>          |             |                    | 62020ecf7005680011405549 |               | Евдохина Евгения                                                 | Москва          | Россия | 08.02.2022                   | 08.02.2022      | $\circ$             |
| ⊖ Диалоги                                 |                    | Аккаунт-менеджер В2В           |             |                    | 61fbabe0c6e3490015287ec5 |               | Евдохина Евгения                                                 | Москва          | Poccus | 03.02.2022                   | 03.02.2022      | $\circ$             |
| $\mathcal{S}$ Заявки на звонок            |                    | Инспектор охраны бизнес центра |             |                    | 61fa79dcc6e3490015287e37 |               | Евдохина Евгения                                                 | Санкт-Петербург | Poccus | 02.02.2022                   | 02.02.2022      | 3                   |
|                                           |                    |                                | <b>TRI</b>  |                    |                          |               | $\mathbb{Z}$ $\mathbb{Z}$ $\mathbb{Z}$ $\mathbb{Z}$ $\mathbb{Z}$ |                 |        | $\mathbf{w}$ $\mathbf{r}$    | $\mathbf{m}$    |                     |

Рис. 43

#### **Для выгрузки отчета в таблицу Excel,** нажмите кнопку **"Сохранить отчет"** (Рис. 44).

| <b>Вакансии</b>                           |                         |                          |                     |                    |        |            |            |                     |                         |                          |
|-------------------------------------------|-------------------------|--------------------------|---------------------|--------------------|--------|------------|------------|---------------------|-------------------------|--------------------------|
| ■ Отклики                                 | Вакансии и Отклики      |                          |                     |                    |        |            |            |                     |                         |                          |
| <b>В Лендинговые страницы</b>             |                         |                          |                     |                    |        |            |            |                     |                         | <u>- Сохранить</u> отчет |
| <b>В</b> Анкеты                           | D <sub>1</sub> -01-2022 | $-31-03-2022$<br>自       |                     | Сформировать отчет |        |            |            |                     |                         |                          |
| <b>В</b> Домены                           |                         |                          |                     |                    |        | Дата       | Дата       | Количество откликов | Количество откликов     | Количество откликов      |
| <b>В</b> Группировка                      | Вакансия                | Код объявления           | Ответственный       | Город              | Страна | создания   | публикации | 2022-01             | 2022-02                 | 2022-03                  |
| ■ Баннеры                                 |                         |                          |                     |                    |        |            |            |                     |                         |                          |
|                                           | Специалист по качеству  | 620a29dc7005680011405b32 | Евдохина<br>Евгения | Mockna             | Россия | 14.02.2022 | 14.02.2022 | $\Omega$            | 10 <sub>10</sub>        | $\circ$                  |
| <b>В Настройки</b><br>$\hat{\phantom{a}}$ |                         |                          |                     |                    |        |            |            |                     |                         |                          |
| Боты                                      | Стажировка_весна_2022   | 6202578d70056800114055bb | Евдохина<br>Евгения |                    |        | 08.02.2022 | 08.02.2022 | $\Omega$            | л.                      | $\circ$                  |
| Словари                                   |                         |                          |                     |                    |        |            |            |                     |                         |                          |
| Компания                                  | Специалист по качеству  | 62021145700568001140554f | Евдохина<br>Евгения | Mockna             | Россия | 08.02.2022 | 08.02.2022 | $\circ$             | $\circ$                 | $\circ$                  |
| <b>C</b> Orveral                          |                         |                          |                     |                    |        |            |            |                     |                         |                          |
| ⊖ Диалоги                                 | <b>IT-разработчик</b>   | 62020f40700568001140554a | Евдохина<br>Евгения | Москва             | Россия | 08.02.2022 | 08.02.2022 | $\Omega$            | $\mathbf{1}$            | $\circ$                  |
| <b>3</b> Заявки на звонок                 |                         |                          |                     |                    |        |            |            |                     |                         |                          |
|                                           | <b>IT-разработчик</b>   | 62020ecf7005680011405549 | Евдохина<br>Евгения | Москва             | Россия | 08.02.2022 | 08.02.2022 | $\circ$             | $\circ$                 | $\circ$                  |
|                                           |                         |                          |                     |                    |        |            |            |                     |                         |                          |
|                                           |                         | 61fbabe0c6e3490015287ec5 | Евдохина<br>Евгения | Москва             |        | 03.02.2022 | 03.02.2022 | $\Omega$            | $\Omega$                | $\Omega$                 |
|                                           | Аккаунт-менеджер В2В    |                          |                     |                    | Россия |            |            |                     |                         |                          |
|                                           | Инспектор охраны бизнес |                          | Евдохина            | Санкт-             |        | 02.02.2022 | 02.02.2022 | $\circ$             | $\overline{\mathbf{3}}$ |                          |
|                                           | центра                  | 61fa79dcc6e3490015287e37 | Евгения             | <b>Петербург</b>   | Россия |            |            |                     |                         | $\circ$                  |
|                                           |                         |                          |                     |                    |        |            |            |                     |                         |                          |

Рис. 44